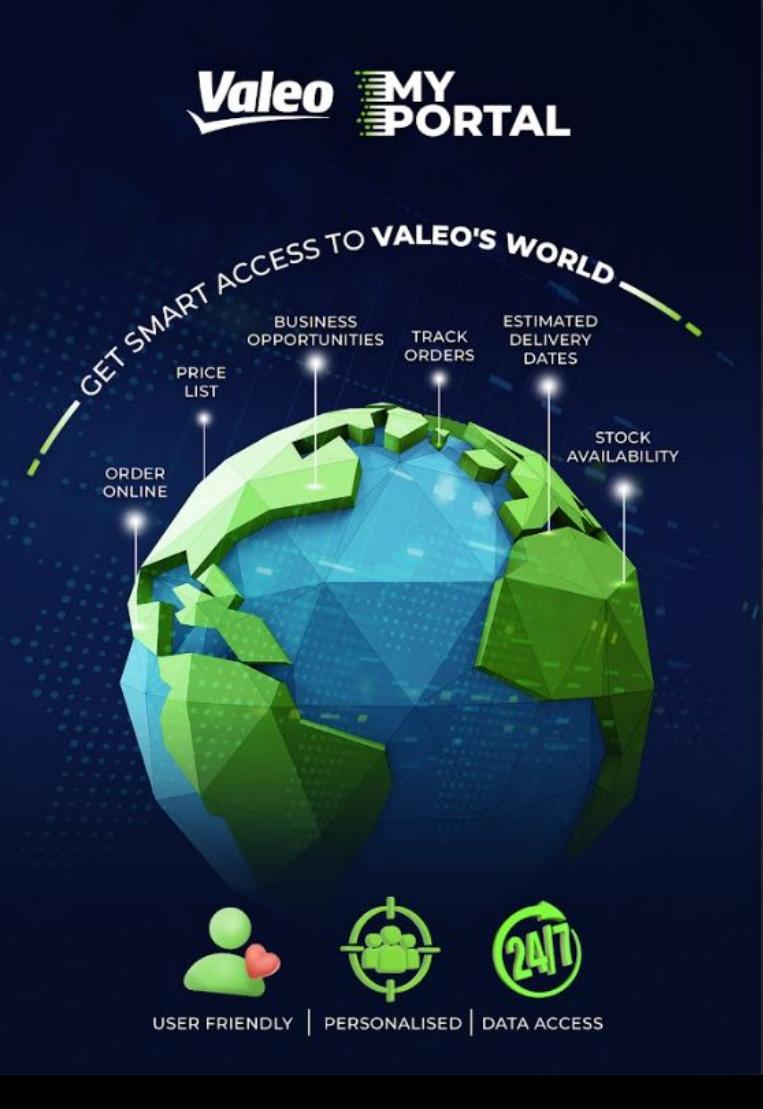

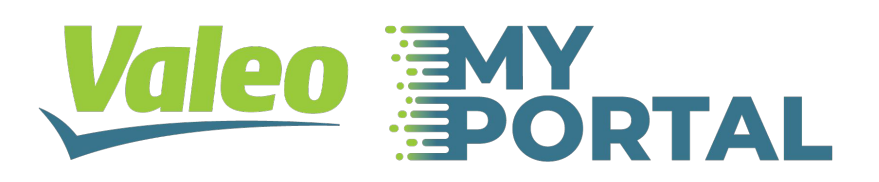

# **USER GUIDE**

# **MY VALEO PORTAL USER FRIENDLY EXTRANET FOR DISTRIBUTORS**

# **DIGITAL INTERFACE CONNECTING VALEO SYSTEMS**

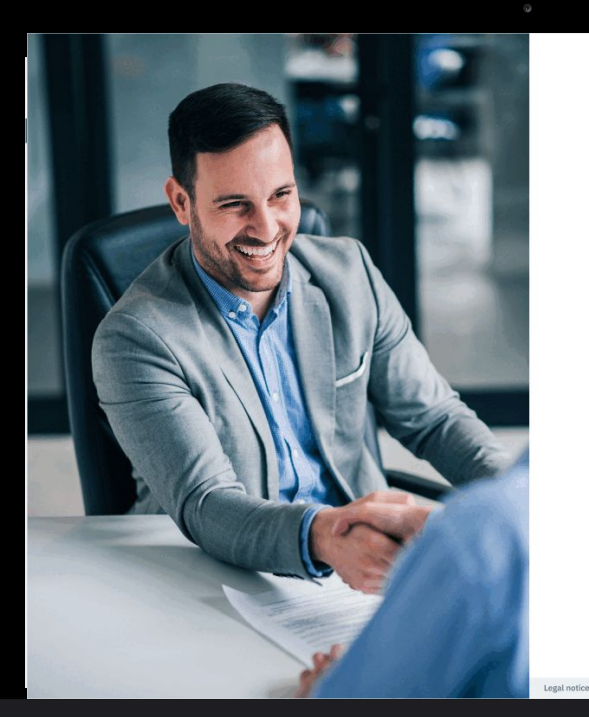

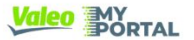

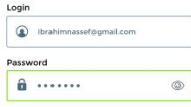

Remember my email I lost my password

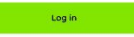

Would you like to become a Valeo Service Africa & Overseas customer Please send us an e-mail to the following address: ysgo.contact.mailbox@yoleo.com widing us with information about your company and specifying the country and the type of ctivity in which you operate. One of our sales representatives will contact you shortly.

Legal notice | Cookies policy | GDPR

Copyright 2022 - Valeo Service

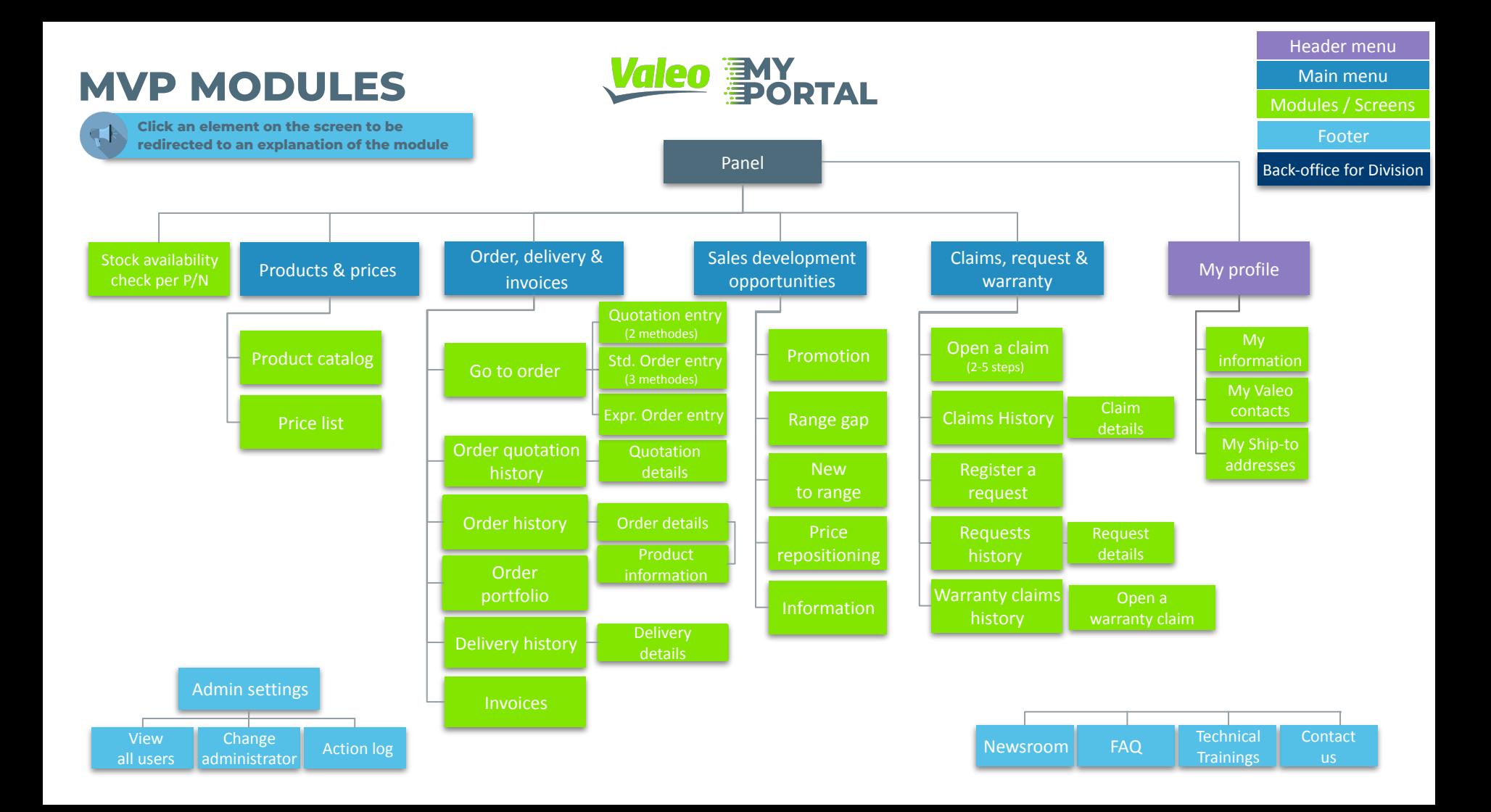

### **My Valeo Portal base functionalities**

**The base functionalities of the portal cover the following topics:**

#### **The enrolment process:**

> If you are getting started and want to know how to invite customers on the portal, [head here. T](https://docs.google.com/presentation/d/1FVpDjM3DcbrY23IKzPhFvx71nk_VDgTOWsCgykdXjBk/edit#slide=id.g719bb7ee65_6_0)his is a complete description of the enrolment process in VC4U. It it a standalone file separated from this guide.

#### **The panel screen:**

> [Landing page](#) where all user start their My Valeo Portal experience

#### **My profile page:**

> [The profile page](#) where a user can consult their profile information, see which their Valeo contacts profile & see the list of Ship-to addresses linked to their Sold-to

### **The Stock availability check per P/N tool:**

> A [quick an easy tool](#) to verify the availability of a specific P/N

### **The Product catalog:**

> The [Tech@assist experience](#) integrated into My Valeo Portal!

### **The Admin Panel:**

> The [customer administrator screen](#) where Customers can self-manage their authorizations to the different modules of the portal

### **Panel**

**Panel is the first screen which customer see after login to the My Valeo Portal. The Panel content may vary depending on the customer authorisations.**

#### **Functionalities:**

- 1. **Dynamic menus** (Available menu will change depending on the customer authorizations)
- 2. **Sold-To menu** displaying the name of 1 or many sold-to accounts to which the user is linked in the Valeo Contact Database in Salesforce. Most customer will only be linked to one Account in VC4U.
- 3. **My profile access**
- 4. **Exit button** leading to log-out pop-in
- 5. **Snapshots of categories** with transactional features like Order History, Outstanding Orders, Delivery History & Invoices, which are displayed based on user authorisation rights.
- 6. **Sales Development Opportunities Carousel** showing new Customer Campaigns created for customer by Trade Marketers in VC4U. If there are no new campaigns the information is displayed 'No new campaigns' with possibility to request a campaign.
- 7. **Latest news snapshot** showing the last news published by division
- 8. **Footer** with links to: Administrator settings, Newsroom, Technical Trainings, FAQ section & Contact us pop-in.
- 9. **Footer level 2** with links to General Terms of Use, Cookies policy & Privacy policy

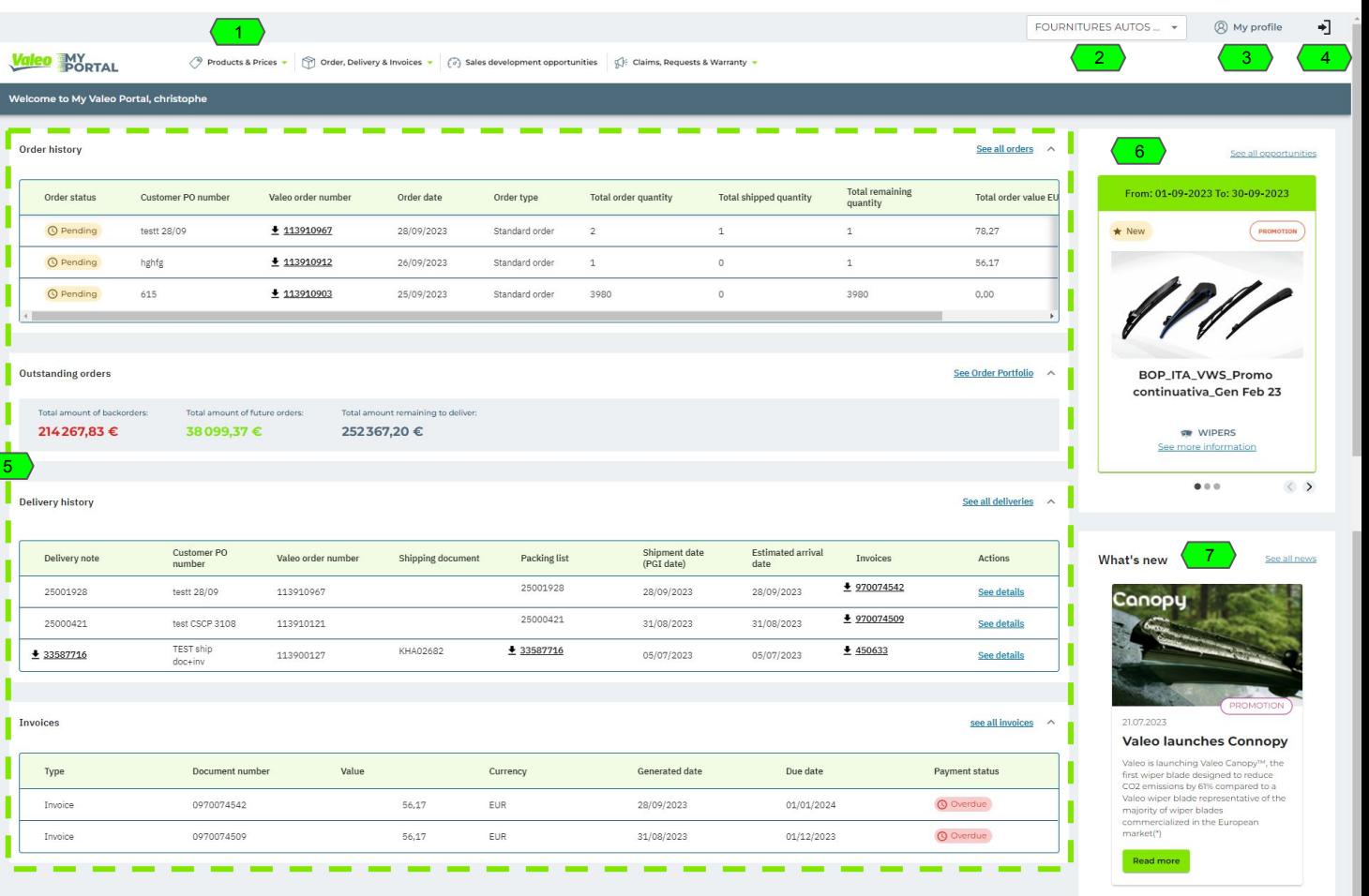

**gleo MY** RTAL **63** ADMINISTRATOR SETTINGS 8

9

# **Products & Prices**

### **Access Active Product Catalog for US and Mexico**

# **DIGITAL INTERFACE CONNECTING VALEO SYSTEMS**

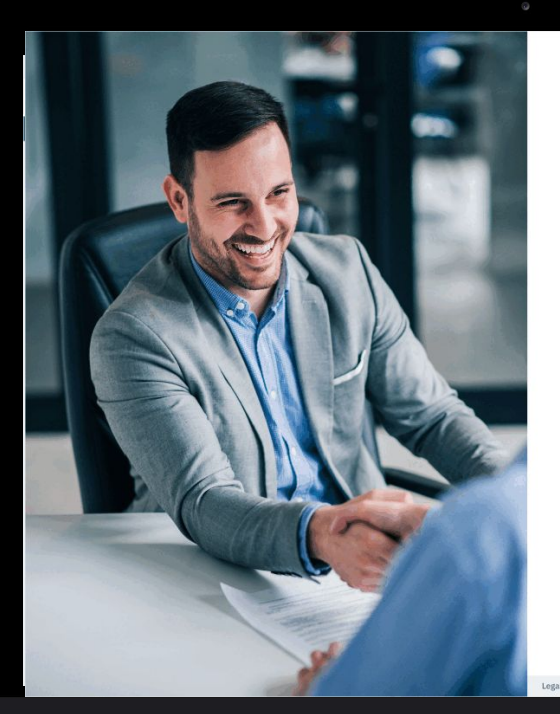

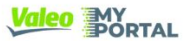

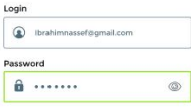

Remember my email I lost my password

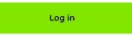

Would you like to become a Valeo Service Africa & Overseas custom lease send us an e-mail to the following address; ysgo.contact.mailbox@valeo.cor ing us with information about your company and specifying the country and the type of tivity in which you aperate. One of our sales representatives will contact you shortly

Legal notice | Cookies policy | GDPR

@ Convright 2022 - Valen Service

## **Product Catalog**

**Product Catalog Mate country cho** 1. **Select Click Se** 2. Click '**M** 3. Select **t** 

**Valeo** MY<sub>ORTAL</sub>

**Product catalog** 

#### **Go to main menu 'Products & Prices' and select 'Product catalog'**

VALEO

VCS14

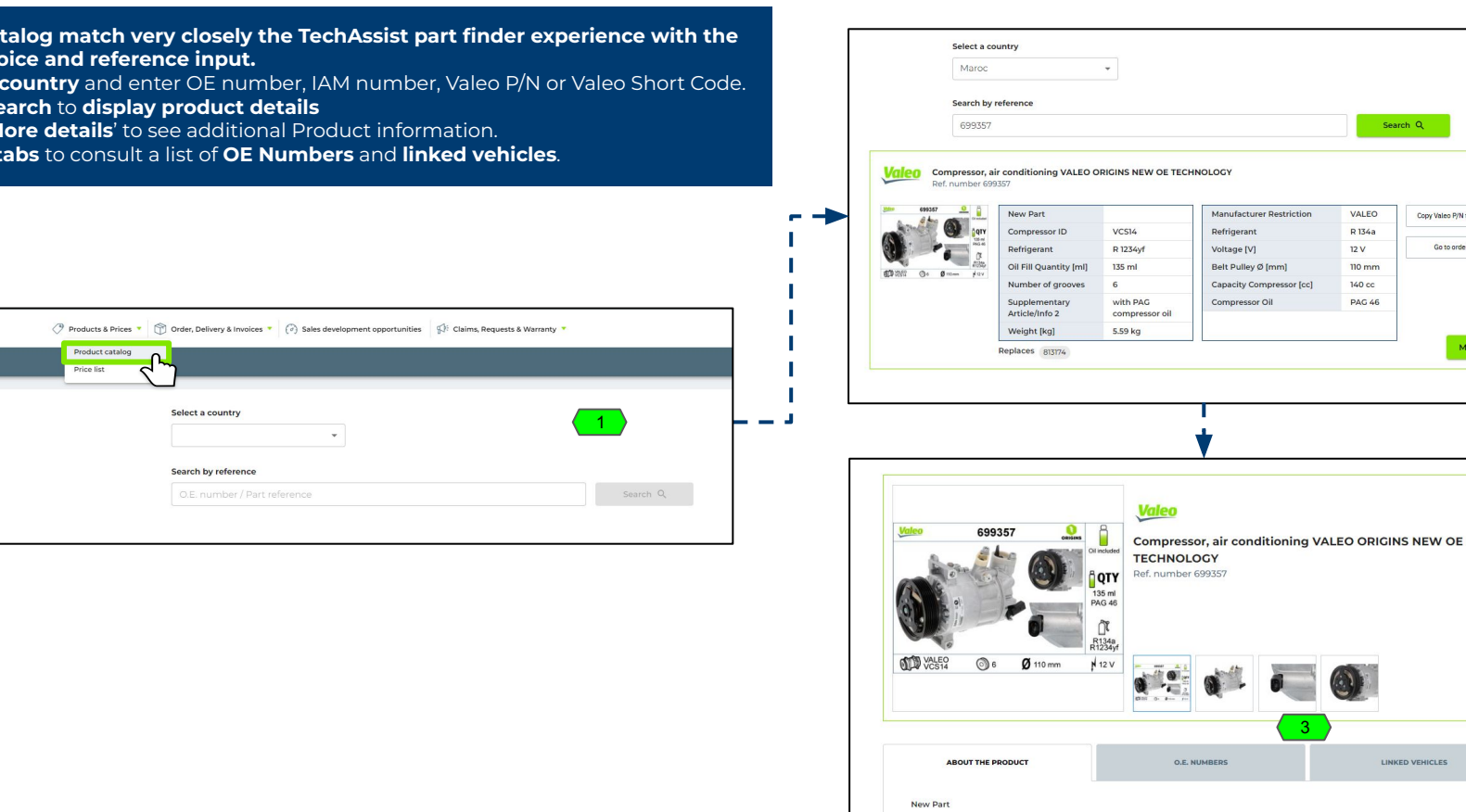

**Manufacturer Restriction** 

Compressor ID

*The data presented in this document is for illustrative purposes only and does not reflect actual offer or information.*

2

Copy Valeo P/N to clipboard > Go to order page

More details

# **Orders**

### **Access Active Product Catalog for US and Mexico**

# **DIGITAL INTERFACE CONNECTING VALEO SYSTEMS**

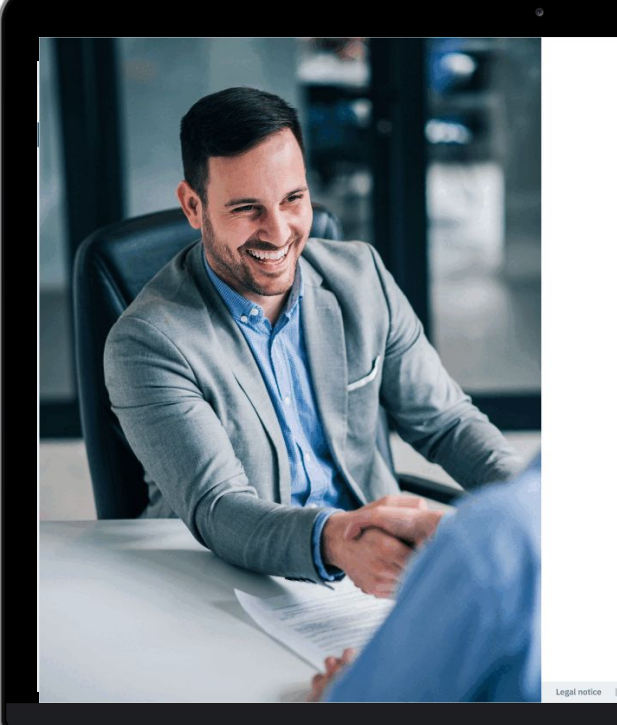

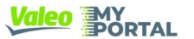

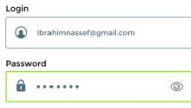

Remember my email I lost my password

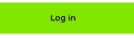

Would you like to become a Valeo Service Africa & Overseas custom ease send us an e-mail to the following address; ysgo.contact.mailbox@valeo.cor ing us with information about your company and specifying the country and the type of tivity in which you operate. One of our sales representatives will contact you shortly.

Legal notice | Cookies policy | GDPF

@ Convright 2022 - Valen Service

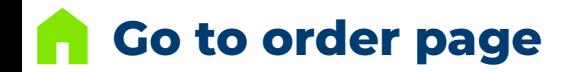

1. Choose **order type**

2. Select the **entry mode**

**Go to main menu 'Order, Delivery & Invoices' and select 'Go to order page'** 

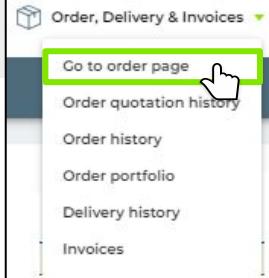

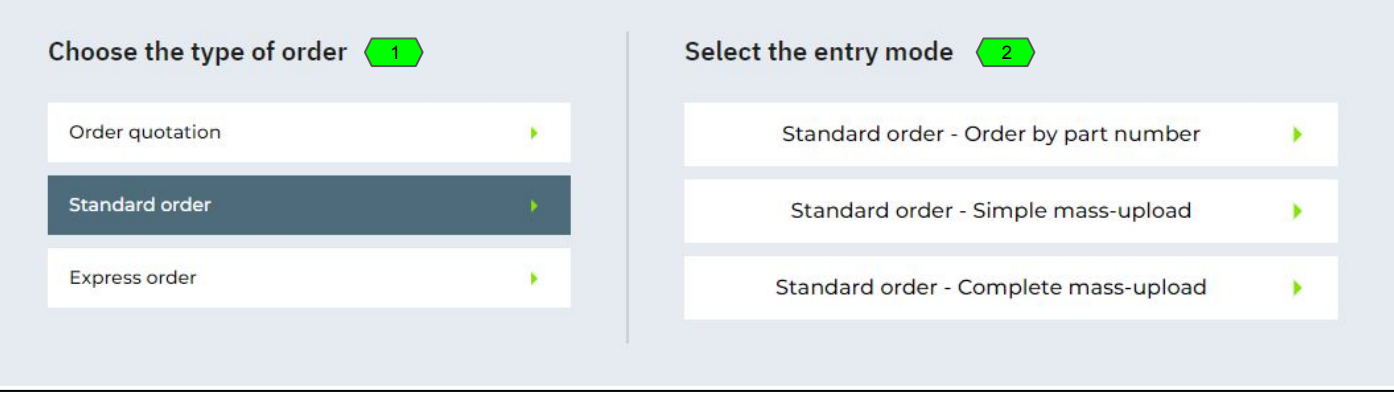

### **2.Standard Order > Order simulation (entry by complete mass-upload)**

Customer PO numb PouetFAD

Ð

Customer order number "AZERTY" already exists in this order

you would like to apply

0139603513 0139603533

 $OK$ 

Would you like to merge them? If yes, please se

#### .<br>Miskupas Oktobardd ha read for rubmirrian in erro of rubmirrian hath a Valor **Choose type of order 'Standard order' and select the entry mode 'Complete mass-upload'. This allows**  P/N and a Customer P/N value, the Valeo P/N will be used as reference. "The number of different P/N lines submitted cannot exceed 200. There is no limit **several orders to be entered at the same time.** */*/ *N* Get familiar with the *[mass-upload template tips](#page-11-0)*. on Quantity 1. The filters with **Warning** & **Blocking** messages are individual per customer PO number 2. **Each individual PO is displayed in a different screen and can be accessed through the menu on the right** (see next page) 3. The **P/N table actions** allows to edit or cancel each P/N 4. The Customer PO number can be changed individually and **can be merged** if necessary 5. The '**Place order'/'Update order'** button **is independant for each PO. Each PO will be validated one by one until the last one.** 1 **Bill** Download selected lines Replace your order with another complete All mass-upload Valeo P/N / Short **Dequested** Product  $\Box$ Customer P/N Description Net unit price C Quantity Unit Total net price C Action Customer RO number Item delivery date  $\overline{\phantom{a}}$ code information 0066OP Clutch Set 2D DC  $\Box$  1 843626  $6$ PC: 11/21/2023  $\bullet$  $\bullet$   $\bullet$ Customer PO number 00660P Maruti Alto 800 MOO quantity not respected Ship-to: MATHE 30, our Scoutice AREES (Filter & 740) COMPRESSOR  $\bullet$  $\bullet$   $\bullet$ Change ship-to  $\Box$  2  $69076$  $600741$ REMAN RENAULT DC. 11/21/2023 LAGUNA II Material 699741 has status: Killed Summary PENCIL COIL VAG **Total quantity** 26  $\Box$  3 245142 A3 A4 - OCTAVIA  $\Omega$ PC. **SEARCH** 11/21/2023 ⊕  $\bullet$   $\bullet$ SUPERB 3 Total net value €  $10-10$ Clutch Disc - FAW  $\Box$  4 841748 Jiefang 36 430mm PC **SECURE** 11/21/2023  $\bullet$  $\Omega$ Order discount €  $0.00$ **Dia** Transport cost  $\epsilon$  $0.00$ Not available at the moment. ETA to be confirmed. VAT  $\epsilon$  $0.00$ HI RMW 4 series  $\bullet$   $\bullet$  $\Box$  5 450462 450452 03/2017 Basis LED DC. 11/21/2023 Total value  $\epsilon$ **Book** L RHD Material 450462 has status: IAM Access Blocked Place order 5 1-5 of 5 items  $1 -$  of 1 page  $|\langle \cdot | \cdot \rangle \rangle$  > > 1  $B<sub>0</sub>$ Customer PO numbe **AZEDTY** + Add a line 2

*The data presented in this document is for illustrative purposes only and does not reflect actual offer or information.*

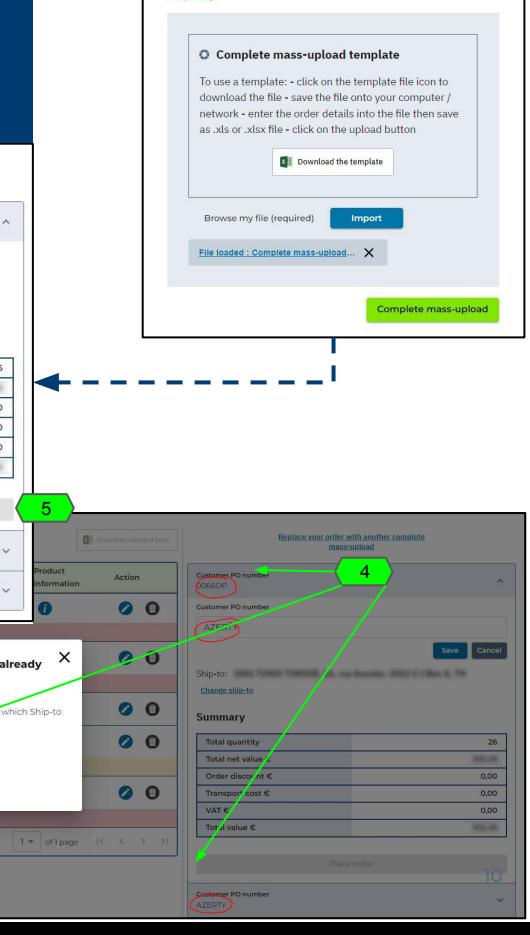

### **2.Standard Order > Order simulation (entry by complete mass-upload)**

- 1. The '**Place order'/'Update order'** button **is independant for each customer PO.**
- 2. **Each PO will be validated one by one until the last one.** When validating a PO which is not the last one in a Complete mass-upload, a specific confirmation pop-in is displayed
- 3. The validated PO is created immediately & disappears from the list and will be available on the portal Order History screen
- 4. When validating the last PO, the standard confirmation pop-in is displayed and order acknowledgment emails are sent to customer (see the note).

**Order acknowledgment email:** For each Customer PO, a separate email will be received by the customer. Each email will be the standard order acknowledgement.

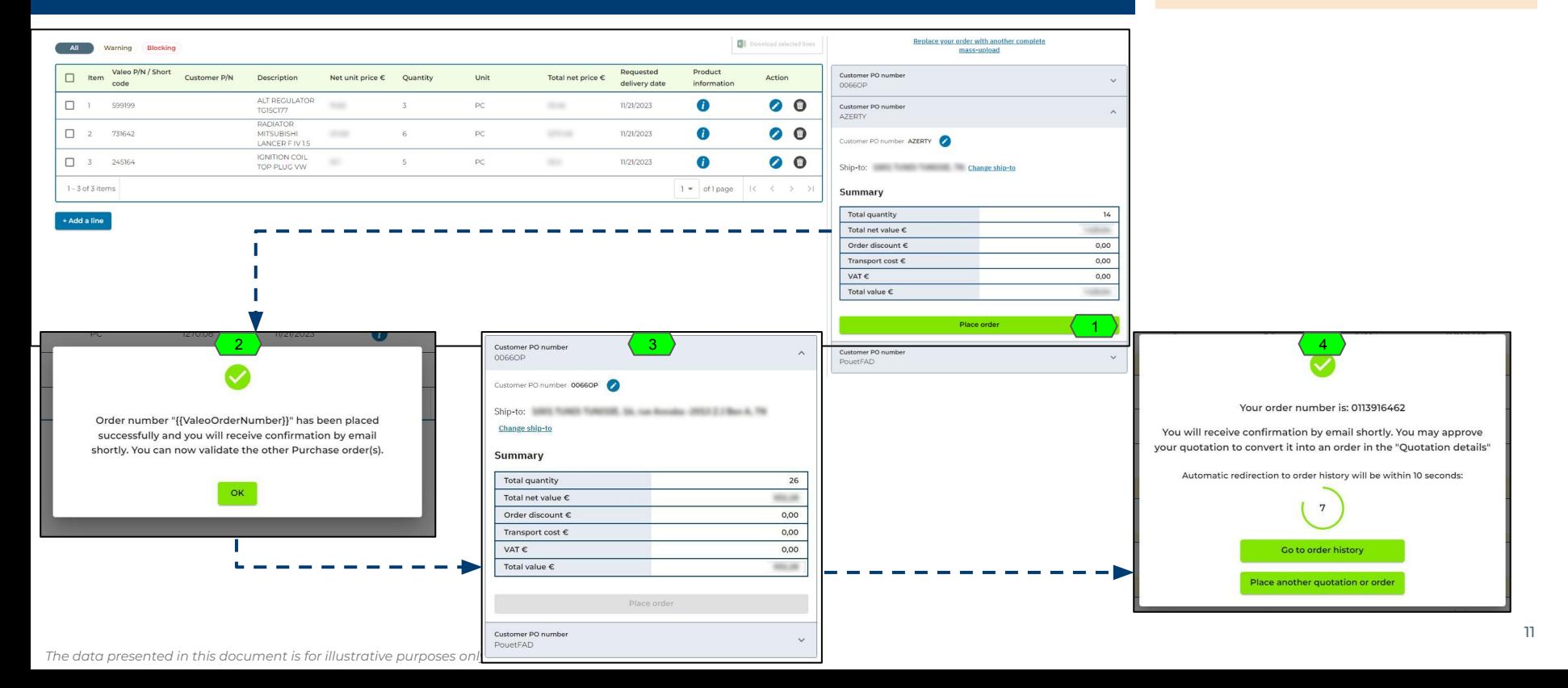

### <span id="page-11-0"></span>**During a mass-upload, the following step-by-step is offered to the customer**

#### **To use a template:**

- click on the template file icon to download the file
- save the file onto your computer / network
- enter the order details into the file then save as .xls or .xlsx file
- click on the upload button

- Make sure to keep the **format of the template in plain text (Format -> Number -> Plain text)** in order to keep the leading zeros. The leading zeros are necessary for your Ship-to number to be recognized by the system. If you have a doubt over your Ship-to account numbers, you can consult them in the My Profile > My Ship-to addresses section. The date format should also be respected.

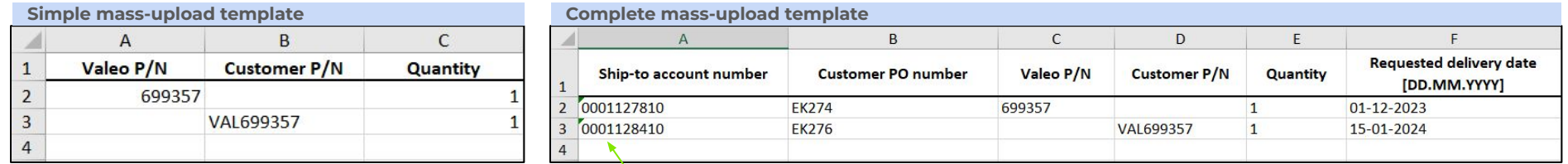

#### **Leading zeros & Date format:**

**It is crucial to add the leading zeros in the mass-upload file in the ship-to number so that the ship-to number can be recognized by the system.**

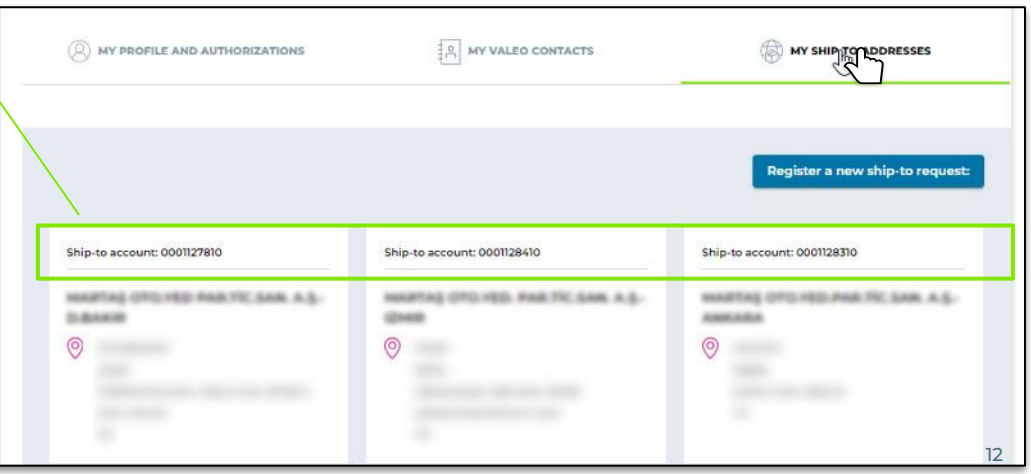

*The data presented in this document is for illustrative purposes only and does not reflect actual offer or information.*

### <span id="page-12-0"></span>**2.Express Order > Availability confirmation**

- 1. When using '**Proceed with order'** button, an additional **Availability confirmation check** is done to verify that between the moment the user has added the item to his cart and the moment he decides to order, the availability has not changed.
- 2. If Availability has changed, the user is prompted to adjust his order (order available quantity or cancel the order line) to be able to click on '**Proceed with order'**
- 3. If Availability has not changed (or has been adjusted), the user will be redirected directly to the **Confirm order page** and he has to **input his own Customer PO number** in order to Place order
- 4. Alternatively, the user can go back and click **'Edit my express order'** while keeping his selection in memory.

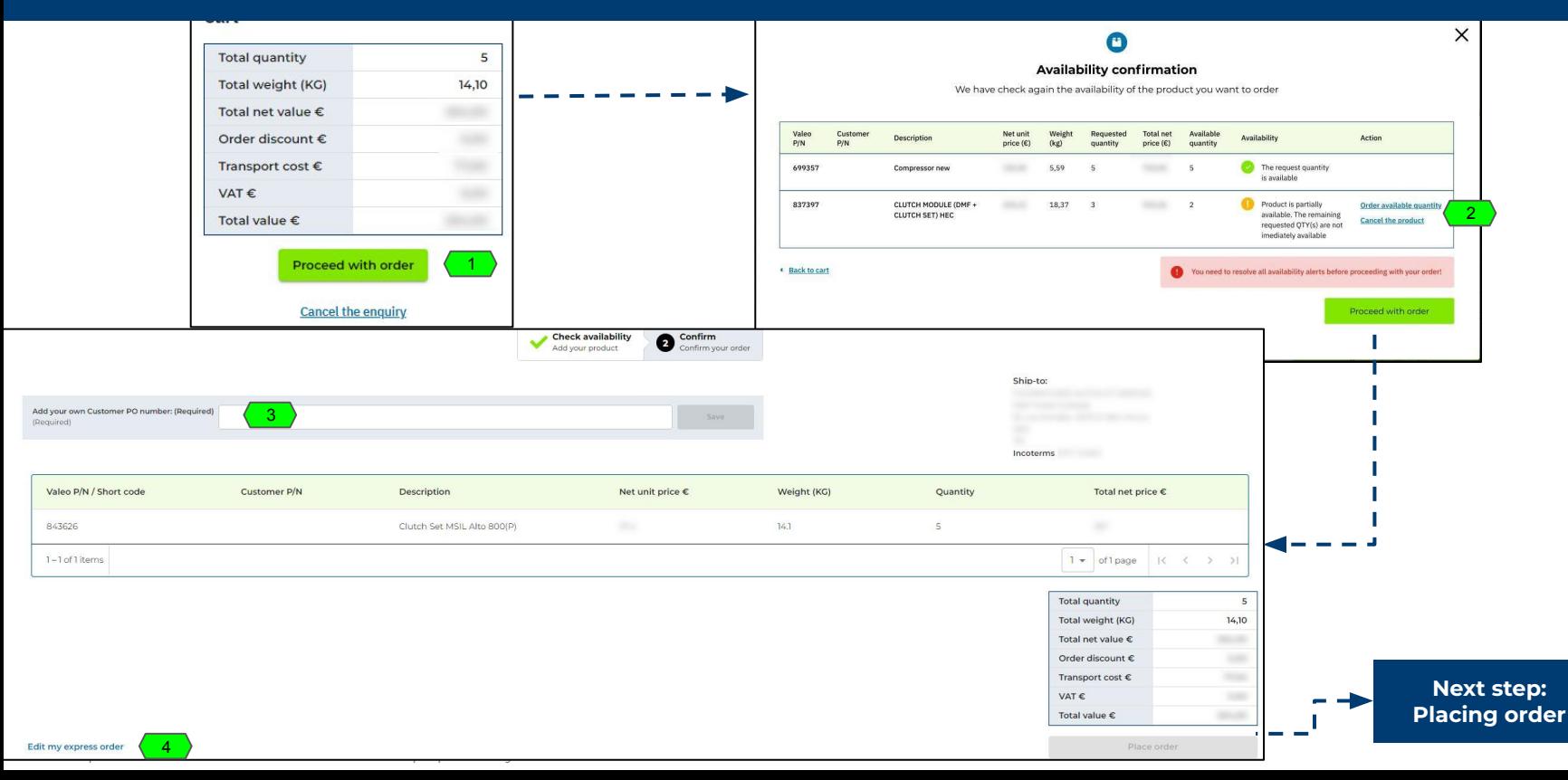

### <span id="page-13-0"></span>**2.Express Order > Start express order placing**

- 1. **Choose type of order 'Express order'** in the 'Go to order' screen to start the express order placing
- 2. The **Ship-to address** must be chosen to proceed
- 3. After the Ship-to selection, **the P/N entry is immediately available** and the screen remains empty until a P/N has been entered
- 4. Whenever a '**Check for availability**' is done, a P/N status window appears with multiple actions depending on the status of the P/N
- 5. **P/N status window** displays various information and actions depending of the product status. See examples [here.](#page-15-0)
- 6. The **product information** icon redirects to [Product information pop-in.](#page-17-0)
- 7. The **'Cancel'** button cancels the P/N.
- 8. For P/Ns with MOQ, the '**Order button'** automatically becomes **'Order minimum quantity'**.

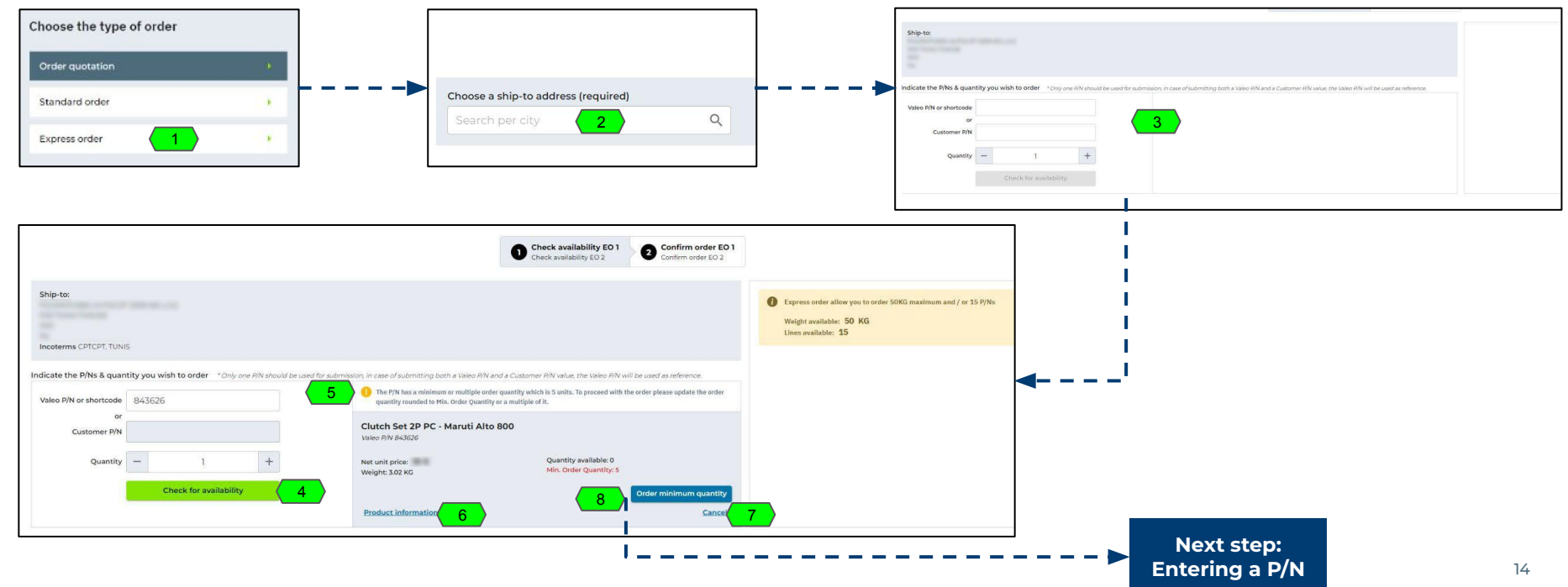

*The data presented in this document is for illustrative purposes only and does not reflect actual offer or information.*

### <span id="page-14-0"></span>**2.Express Order > Entering a P/N**  $\leftarrow$

- 1. If a P/N can be ordered and is added to the order, it is displayed below in a **P/N table**
- 2. The P/N table **actions** (filters with warning & blocking massages, product info pop-in, cancel P/N) are the same as in the Standard order
- 3. Whenever a P/N is added to the order, the P/N status window resets and awaits the next input
- 4. The **express order Weight available** and **Lines available** limits are displayed. The customer cannot place an order that has exceeded the limits.
- 5. Using **'Cancel the enquiry'** will display the Express order lost sales pop-in with a request to share the reason for order cancelation.

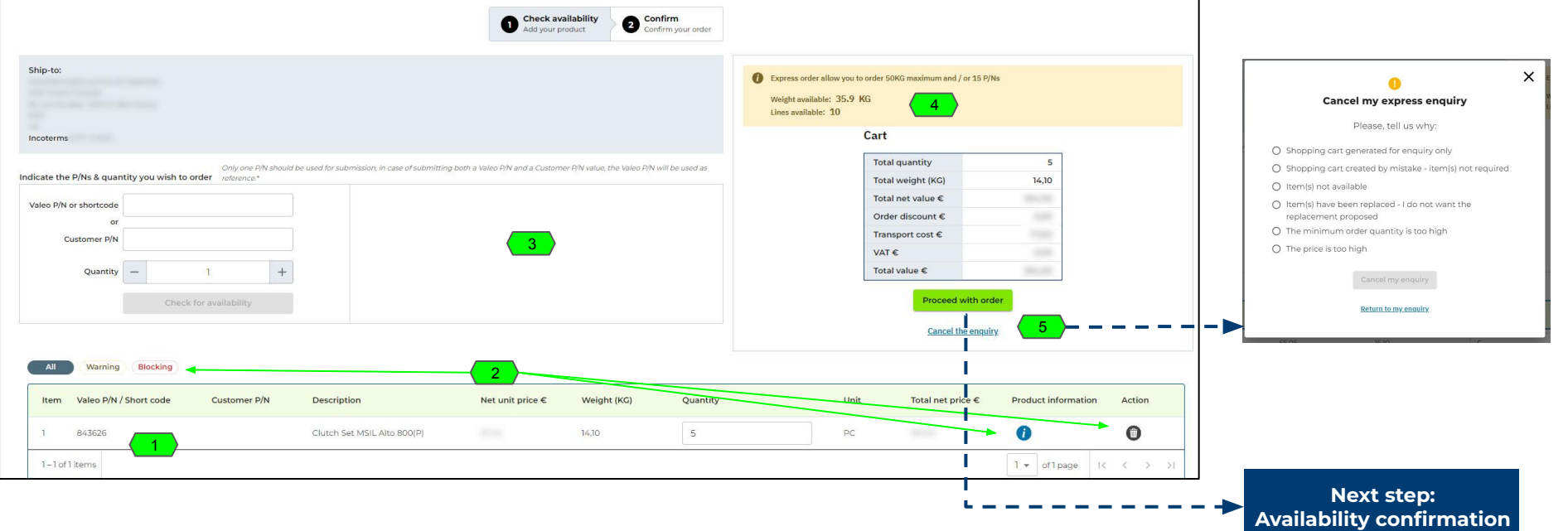

### <span id="page-15-0"></span>**2.Express Order > P/N entries examples**  $\left| \right|$

Depending on the P/N status, the information displayed in the P/N can be very different from each other and the action available as well (see examples below)

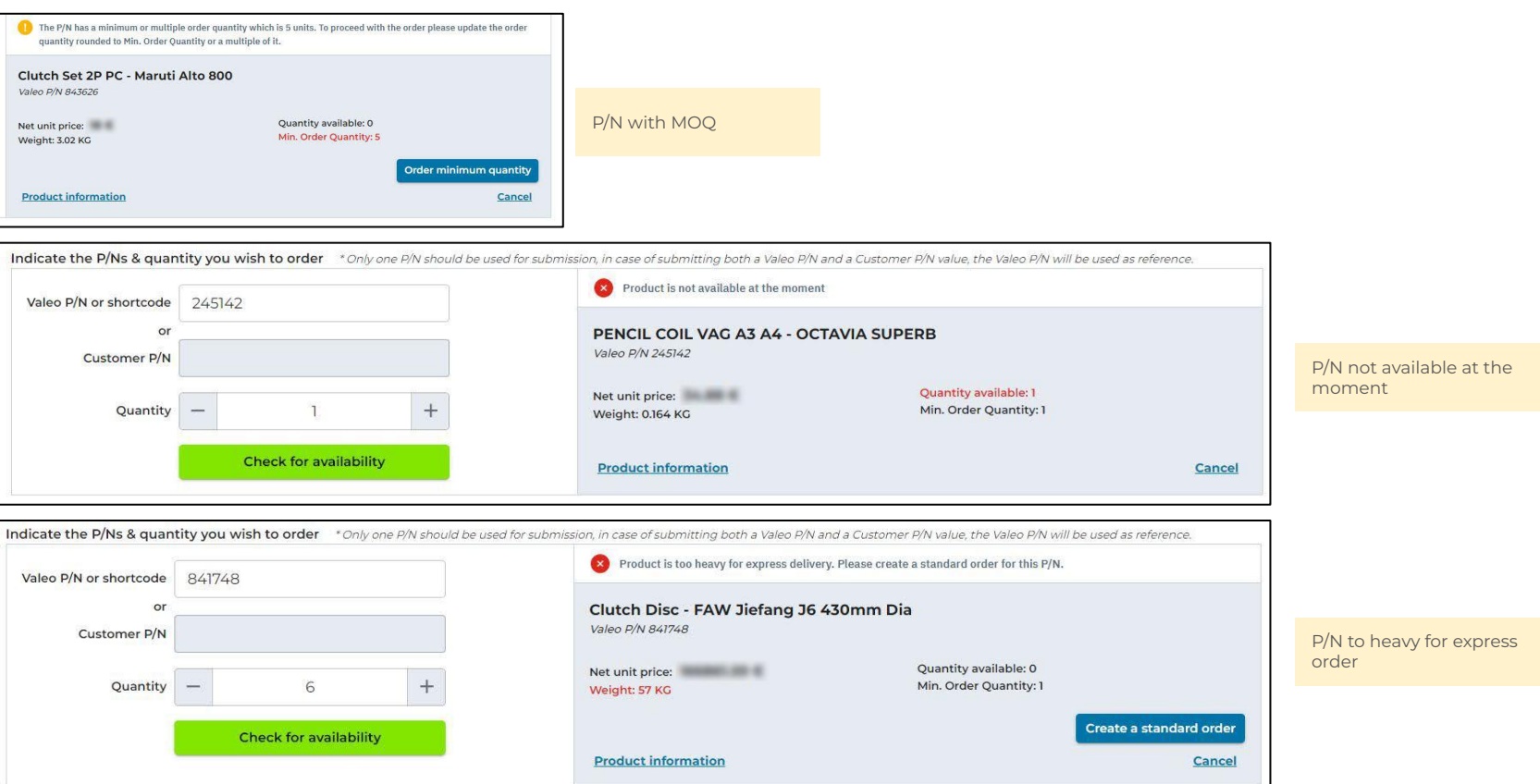

*The data presented in this document is for illustrative purposes only and does not reflect actual offer or information.*

### **2.Express Order > Placing order**   $\leftarrow$

- 1. After using **'Place order'** button, a second availability confirmation check is done to verify that between the moment the user has added the item to his order and the moment he decides to order, the availability has not changed
- 2. If Availability has changed, the user is prompted to adjust the quantity to be able to finalize the order
- 3. If Availability has not changed, the user will see the **Order confirmation pop-in** right away with the same functions as the other order confirmation pop-ins.

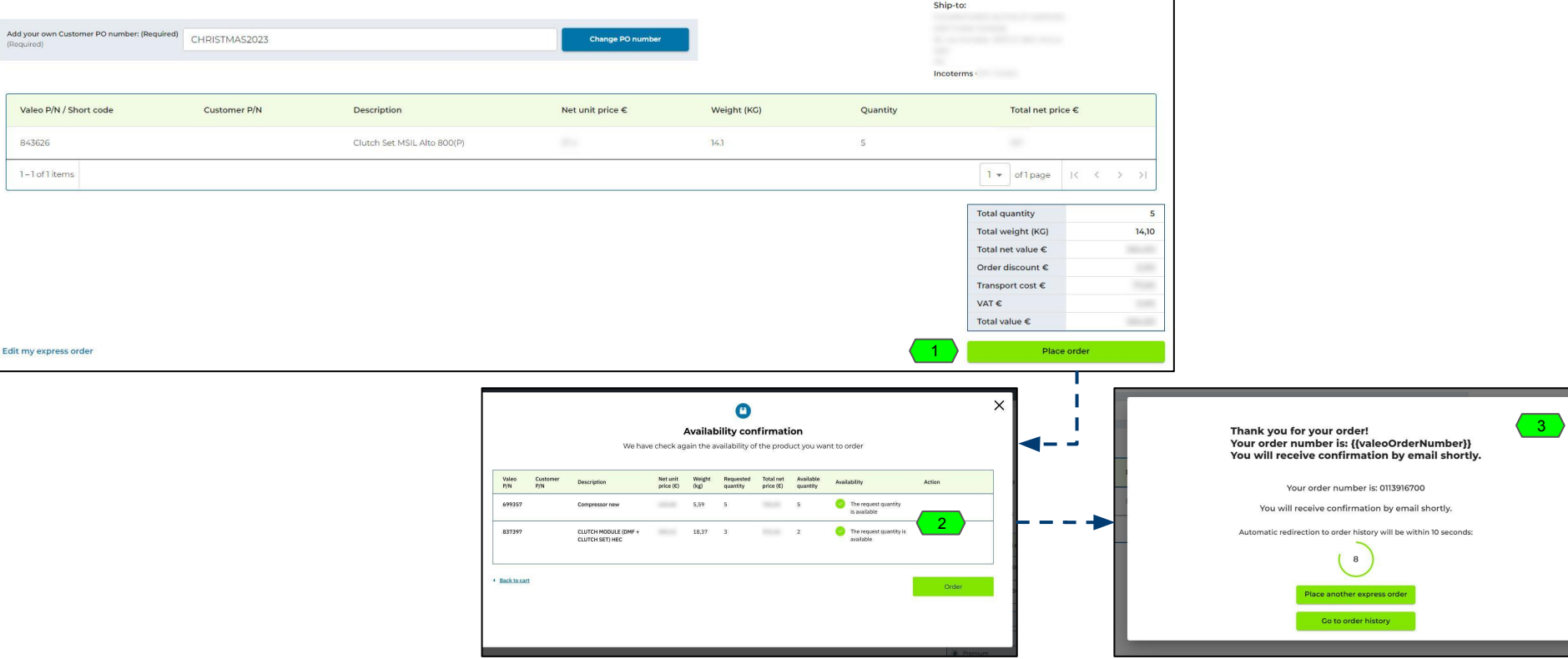

*The data presented in this document is for illustrative purposes only and does not reflect actual offer or information.*

<span id="page-17-0"></span>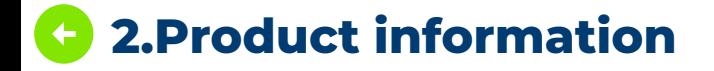

**2.Product information**<br> **Product Information pop-in is accessible from Order Details screen and multiple other screens. Click the INFO icon at the end of each row to display the pop-in. other screens. Click the INFO icon at the end of each row to display the pop-in.**

- 1. **P/N product information**
- 2. **Sales status**

#### Order details

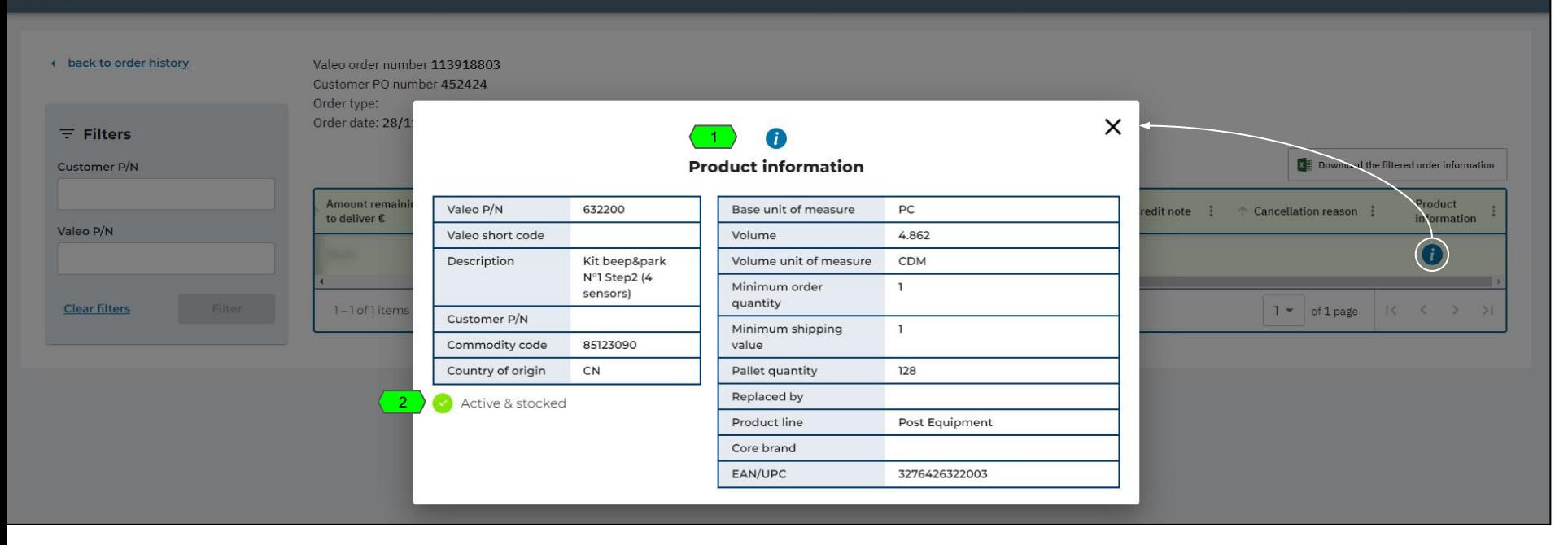

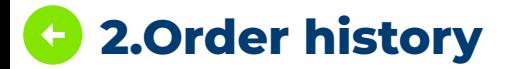

- **1) Go to main menu 'Order, Delivery & Invoices' and select 'Order History'** or
- **2) Click 'See all orders" in the 'Order History' snapshot on the Panel screen.**  The snapshot displays last 3 orders only.

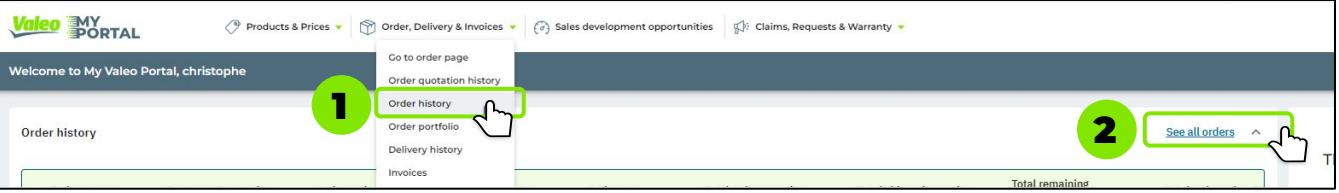

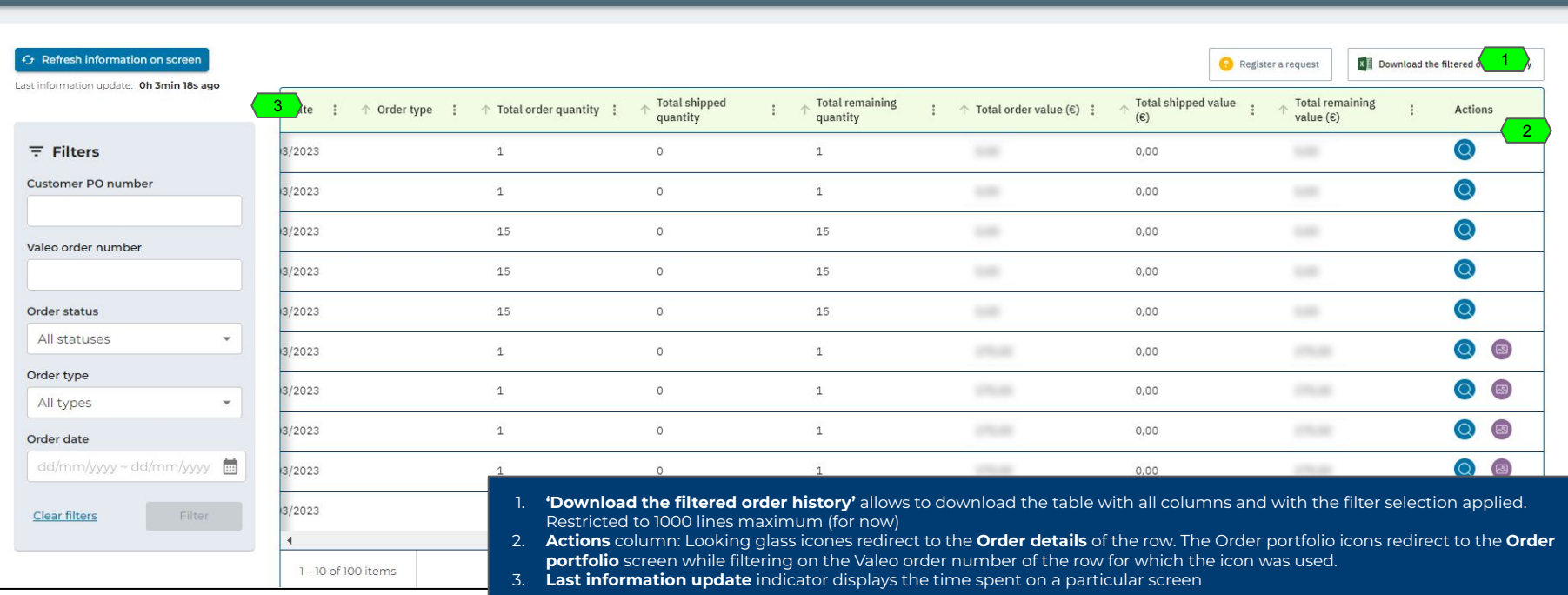

*The data presented in this document is for illustrative purposes only and does not reflect actual offer or information.*

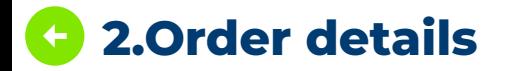

**2.Order details**<br> **Prophenopy** order details and click the magnifying glass icon at the end of its row. **You can also get here by clicking "see details" on the Panel screen.** 

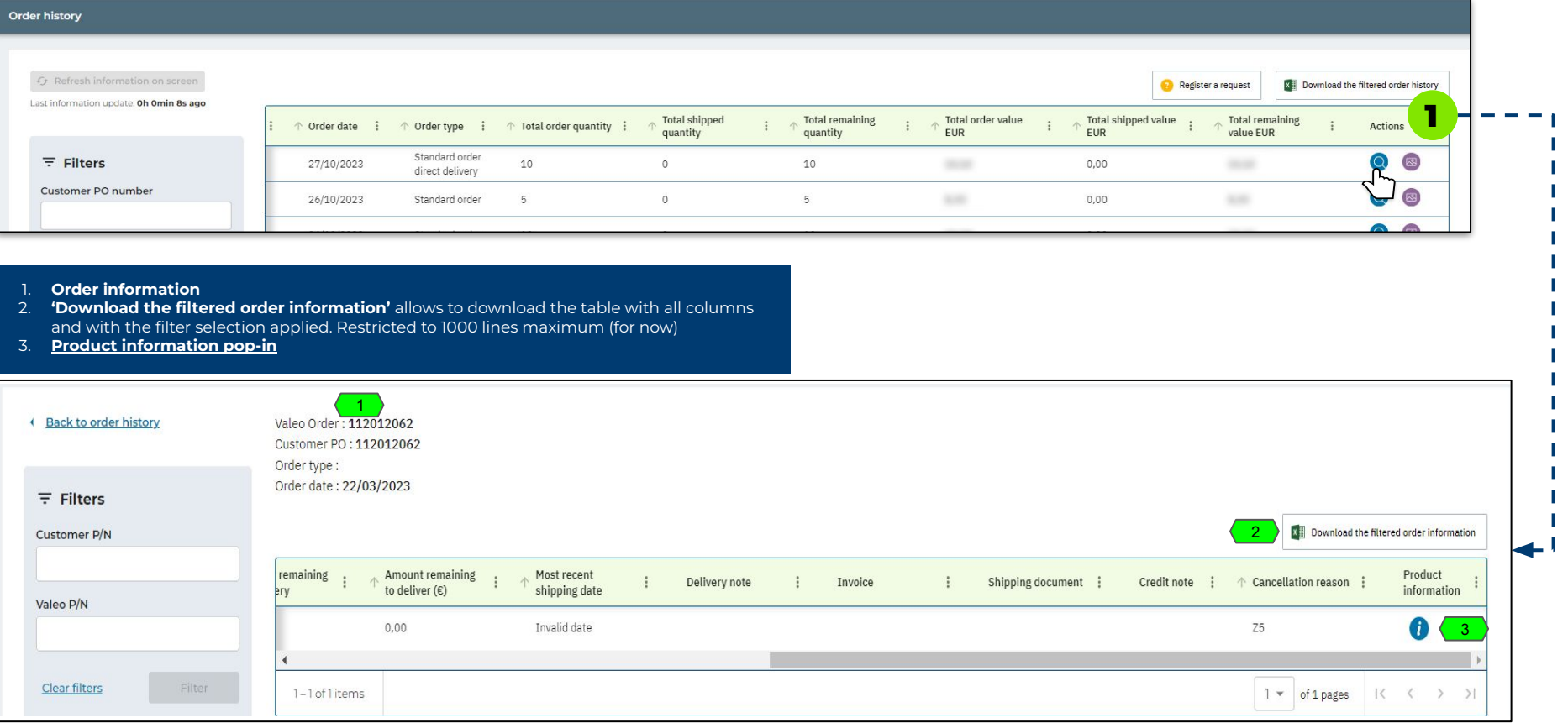

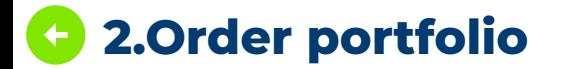

**To display the list of outstanding orders (CBO pending to be delivered)**

- **1) Go to main menu 'Order, Delivery & Invoices"' and select 'Order Portfolio'** or
- **2) Click 'See Order portfolio" in the 'Outstanding orders' snapshot on the Panel screen**

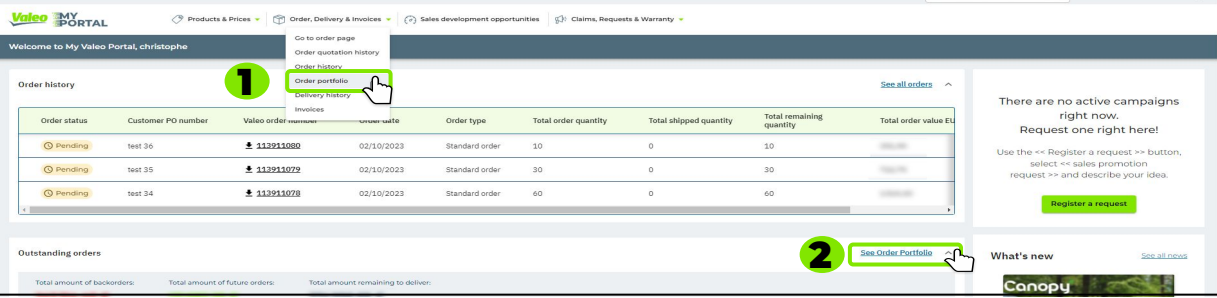

*The data presented in this document is for illustrative purposes only and does not reflect actual offer or information.* maximum (for now)

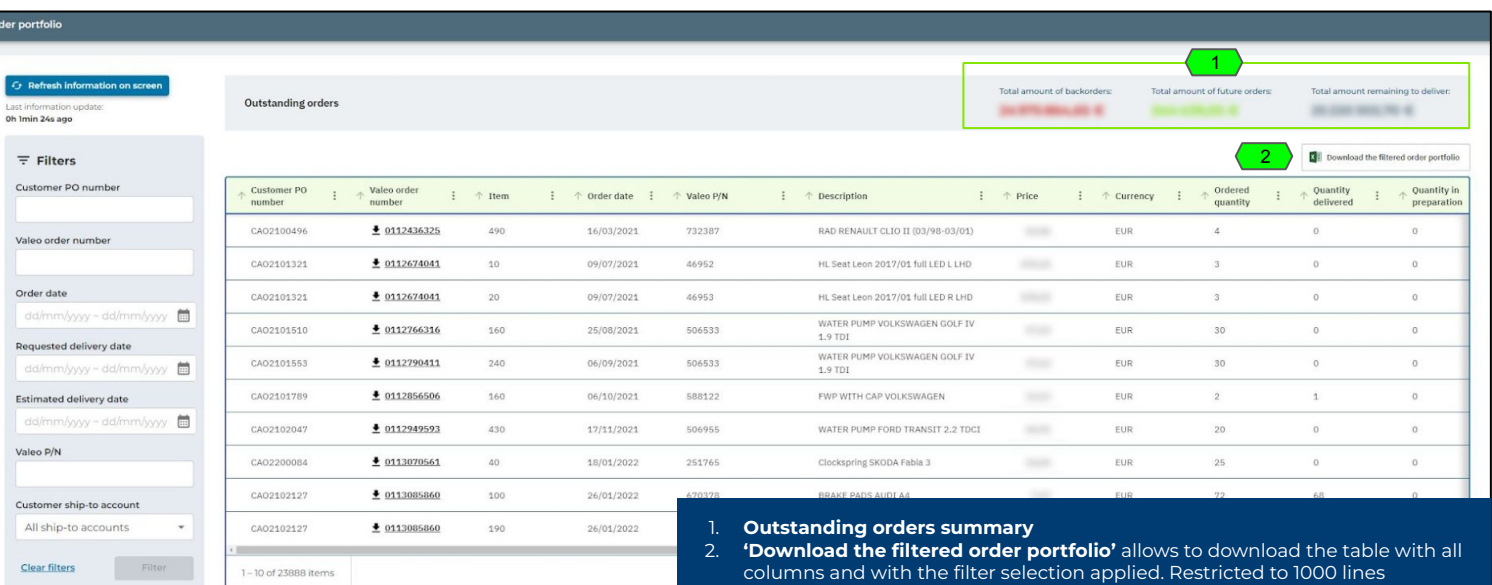

# **Deliveries**

### **Access Active Product Catalog for US and Mexico**

# **DIGITAL INTERFACE CONNECTING VALEO SYSTEMS**

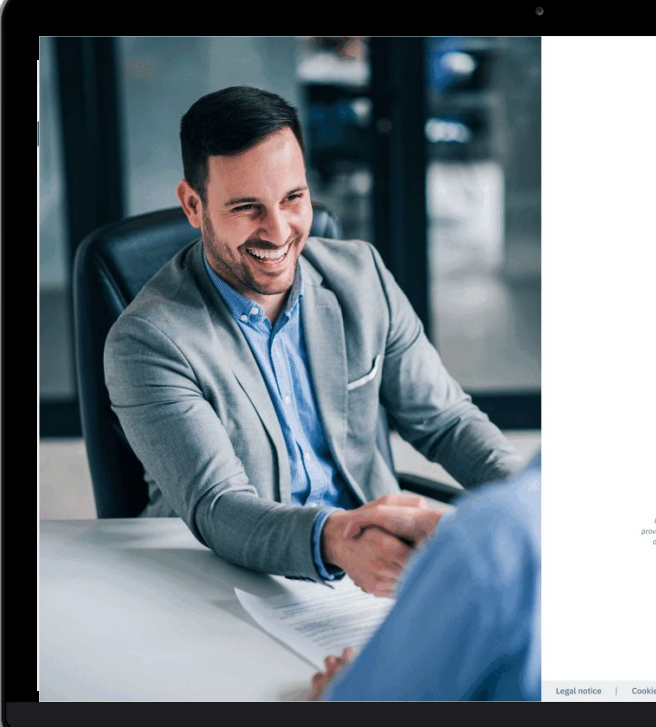

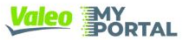

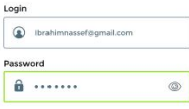

Remember my email I lost my password

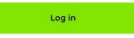

Would you like to become a Valeo Service Africa & Overseas custor ase send us an e-mail to the following address; ysgo.contact.mailbox@valeo.com te us with information about your company and specifying the country and the type of ivity in which you operate. One of our sales representatives will contact you shortly

Legal notice | Cookies policy | GDPF

8 Convright 2022 - Valen Sery

### **2.Delivery history**

#### **Go to main menu 'Order, Delivery & Invoices' and select 'Delivery History'** or **Click 'See all deliveries" in the 'Delivery History' snapshot on the Panel**

**screen.** Delivery History snapshot displays last 3 deliveries only.

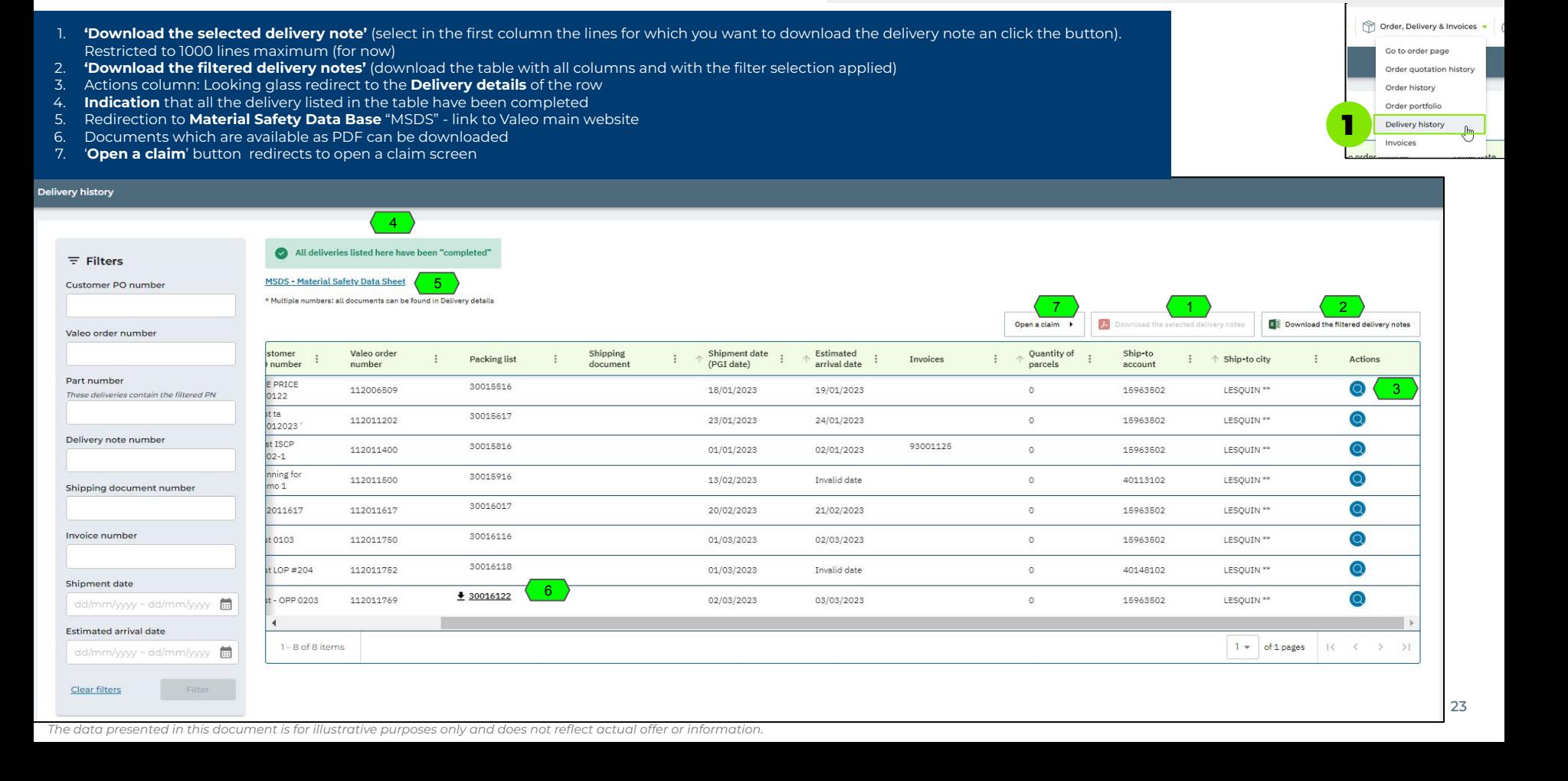

### **2.Delivery details**  $\leftarrow$

**Go to 'Delivery History', select the delivery note row for which you wish to display details details and click the magnifying glass icon at the end of its row.**

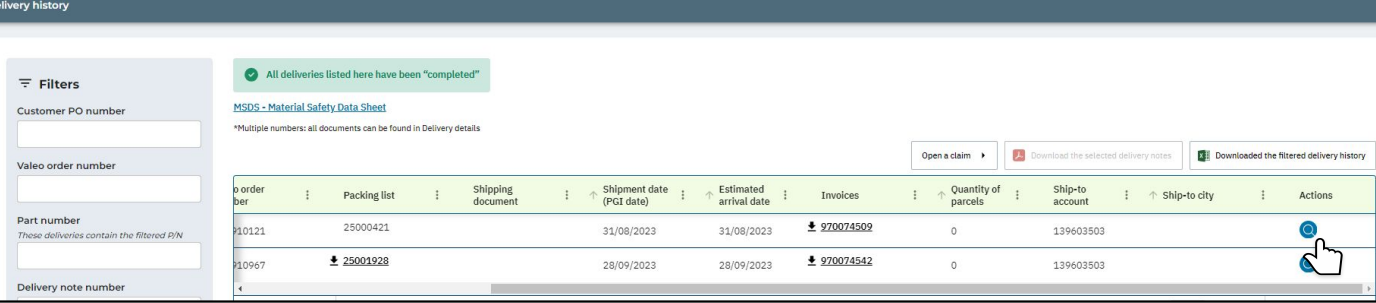

- 1) **Download delivery details** (Download the table with all columns and with the filter selection applied). Restricted to 1000 lines maximum (for now)
- 2) **Product information** icone redirects to [Product information](#page-17-0) pop-in
- 3) **Delivery Information**

#### **Delivery details**

#### + Back to delivery history

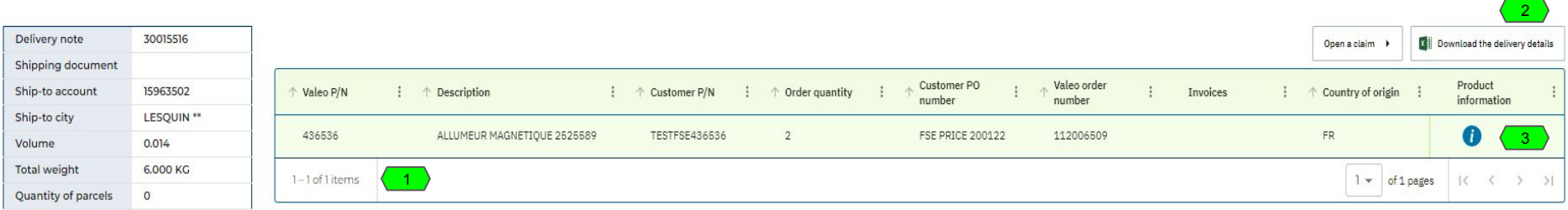

# **Invoices**

### **Access Active Product Catalog for US and Mexico**

# **DIGITAL INTERFACE CONNECTING VALEO SYSTEMS**

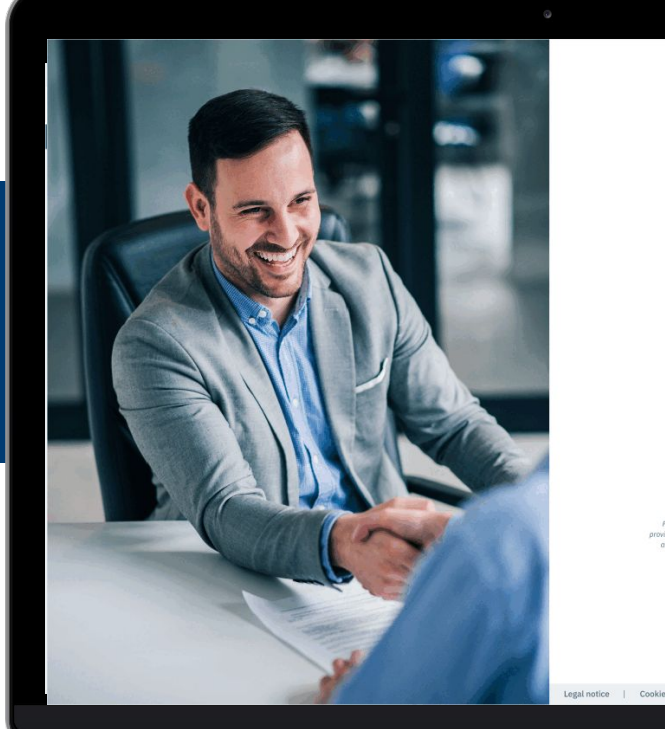

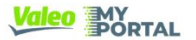

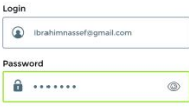

Remember my email I lost my password

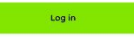

Would you like to become a Valeo Service Africa & Overseas custos ease send us an e-mail to the following address; ysgo.contact.mailbox@valeo.cor ing us with information about your company and specifying the country and the type of tivity in which you operate. One of our sales representatives will contact you shortly

Legal notice | Cookies policy | GDPF

@ Convright 2022 - Valen Serv

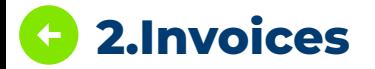

**Go to main menu 'Order, Delivery & Invoices' and select 'Invoices'** or **Click 'See all invoices" in the 'Invoices' snapshot on the Panel screen**

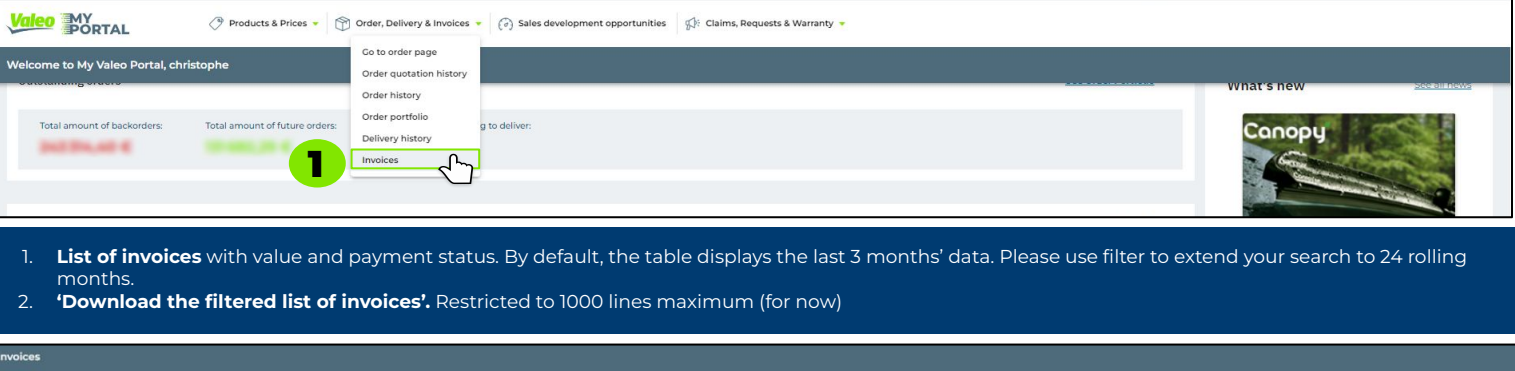

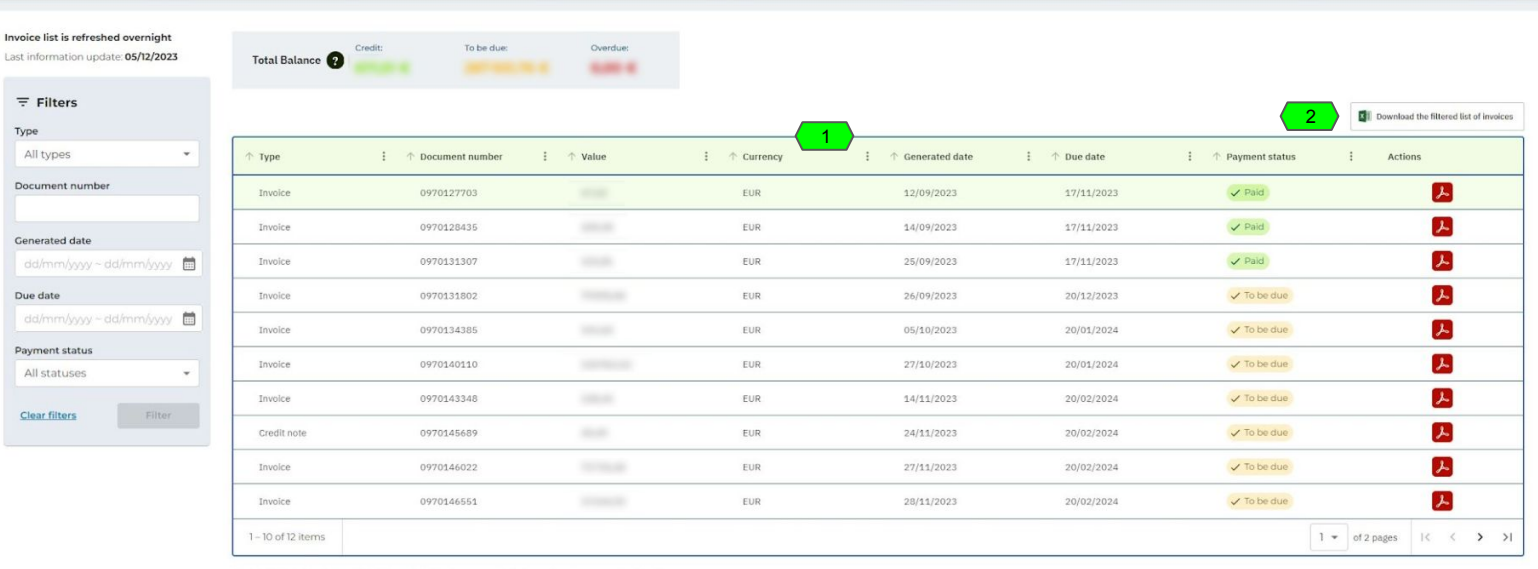

# **Sales Development Access Active Product Catalog for US and Mexico**

# **DIGITAL INTERFACE CONNECTING VALEO SYSTEMS**

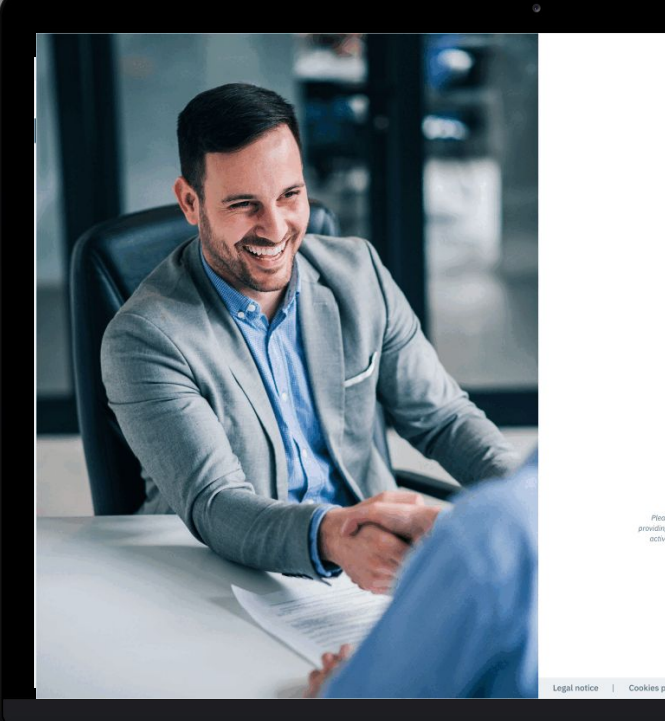

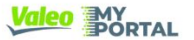

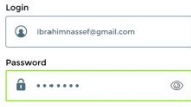

Remember my email I lost my password

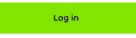

Would you like to become a Valen Service Africa & Overseas custom lease send us an e-mail to the following address; ysgo.contact.mailbox@valeo.cor ing us with information about your company and specifying the country and the type of ivity in which you apenate. One of our sales representatives will contact you shortly

Legal notice | Cookies policy | GDPF

8 Convright 2022 - Valen Service

### **3.Sales Development Opportunities**

**Click on 'Sales development opportunities' in main menu**

- 1. **Show only new opportunities** trigger is switched on by default. Switch it off to see all opportunities including the historical campaigns.
- 2. **Campaign type** tabs display campaigns grouped per type
- 3. Click **'See more information' link** on the card to open the **opportunity details**
- 4. If there are no active campaigns, the **'Register a request'** button is available. It opens the register a request screen with the preselected request type 'Sales Promotions request'

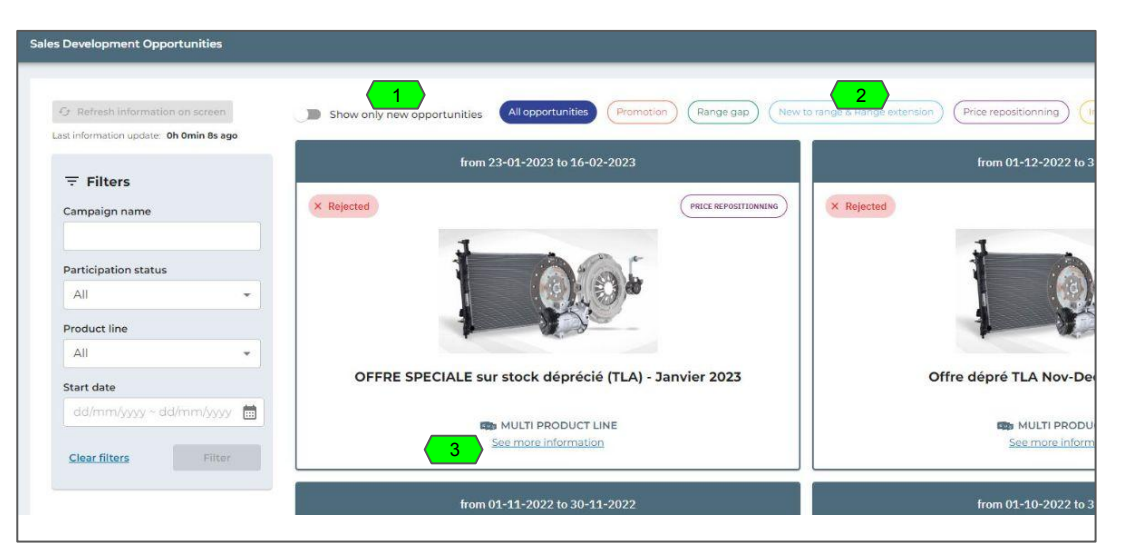

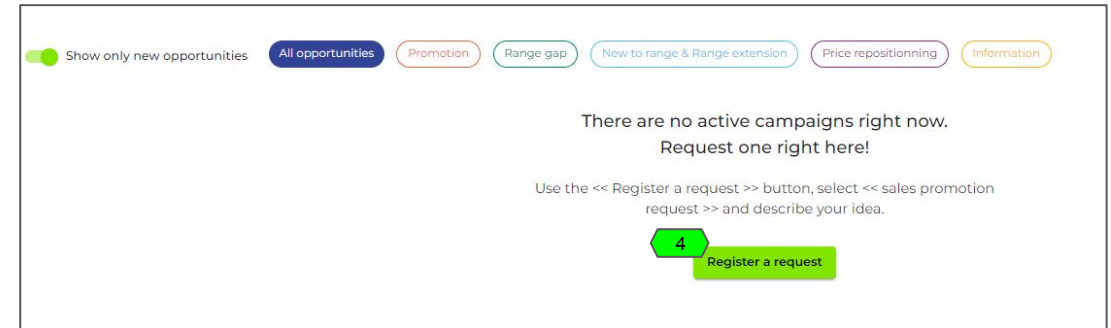

#### *The data presented in this document is for illustrative purposes only and does not reflect actual offer or information.*

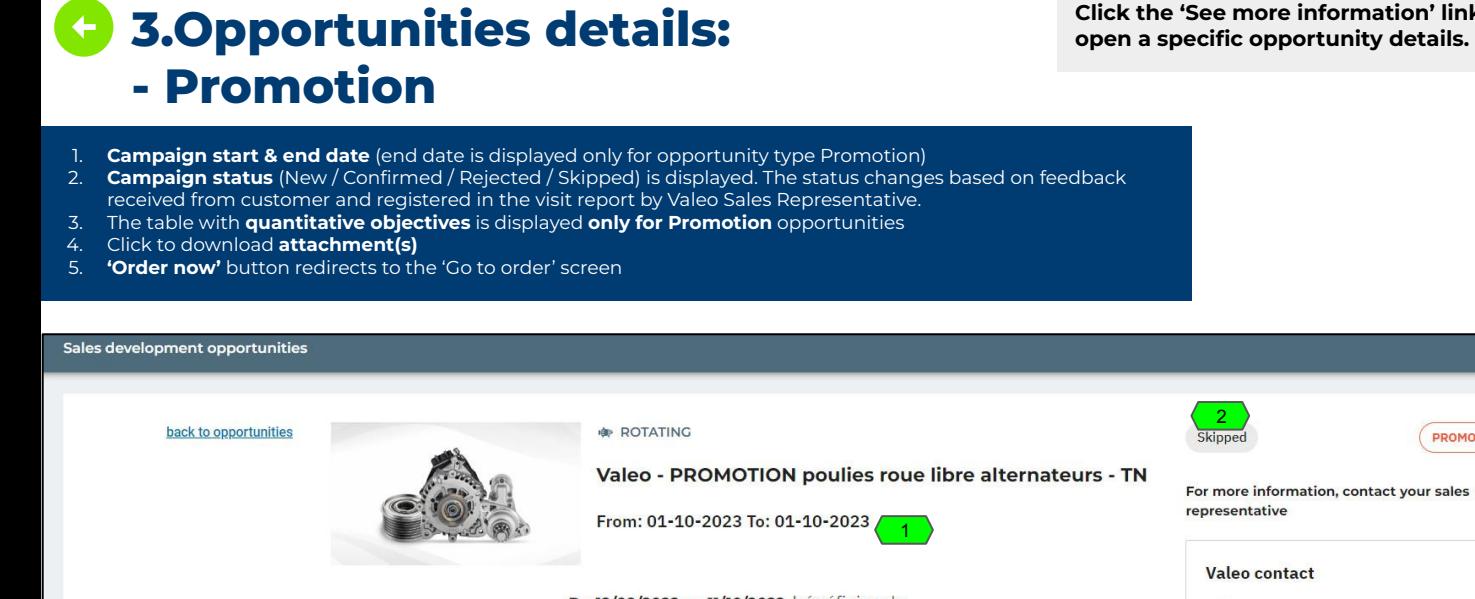

de remise pour toute commande de plus de **pièces**\*

NOUVEAU : pour bénéficier de nos meilleurs prix, commandez chaque référence par

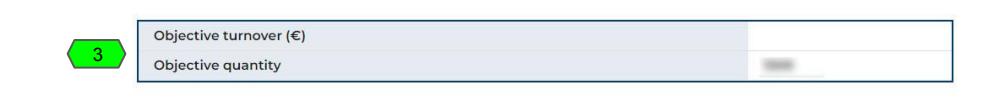

**Click the 'See more information' link to open a specific opportunity details.**

2

 $\circledcirc$ 

 $\triangleright$ 

Valeo contact

Valeo campaign number: CC-102998 Order now

Valeo - gamme poulies roue libre alternateur - TN.EXCEL\_X

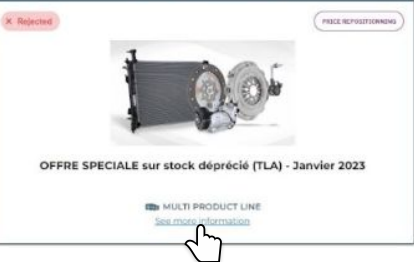

from 23-01-2023 to 16-02-2023

4

5

**PROMOTION** 

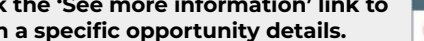

Du 12/09/2022 au 11/10/2022, bénéficiez de

le remise pour toute commande de plus de **pièces**\*

de remise pour toute commande de plus de **pièces** 

# **Claims**

### **Access Active Product Catalog for US and Mexico**

# **DIGITAL INTERFACE CONNECTING VALEO SYSTEMS**

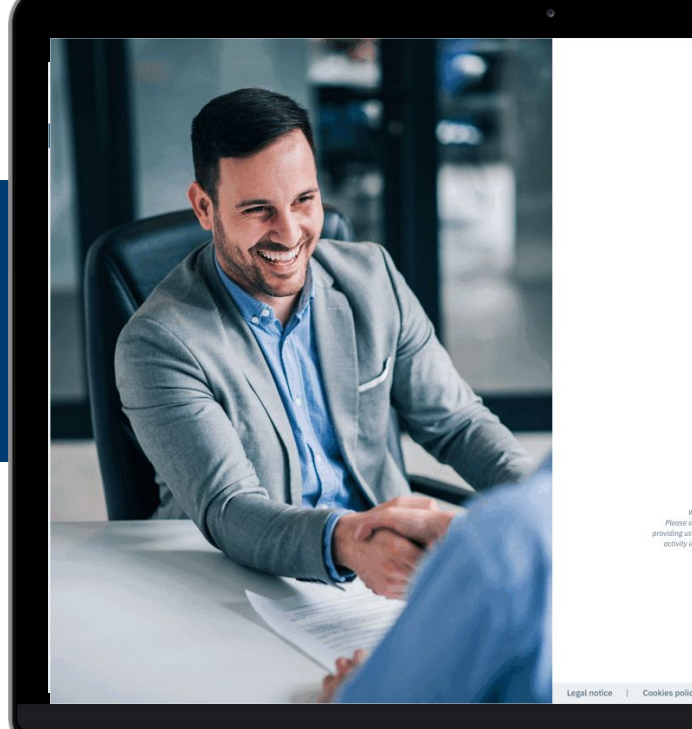

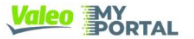

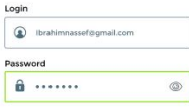

Remember my email I lost my password

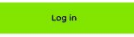

Would you like to become a Valeo Service Africa & Overseas custor ase send us an e-mail to the following address; ysgo.contact.mailbox@valeo.com ing us with information about your company and specifying the country and the type of tivity in which you operate. One of our sales representatives will contact you shortly.

Legal notice | Cookies policy | GDPF

@ Convright 2022 - Valen Service

## **4.Open a claim 1/3**

#### **Go to main menu 'Claims, Requests & Warranty' and select 'Open a claim'**

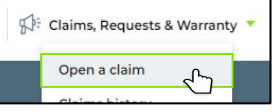

- 1. Select **claim type & reason**.
- 2. Add Customer **Claim ID** is optional. This is not the Valeo Claim ID, it is the number which customer can choose to put for the sake of their own CRM classification.
- 3. Provide **reference document number**. Up to 3 choices can be displayed (delivery note, invoice, shipping document). The document number can be found in the Order History, Delivery history or Invoices screen. \*This step will be customized differently for each claim reason and can appear or not.

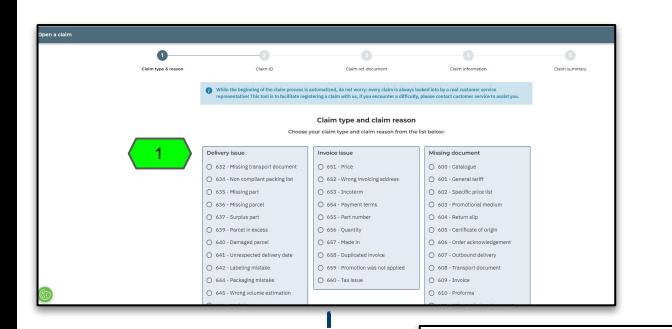

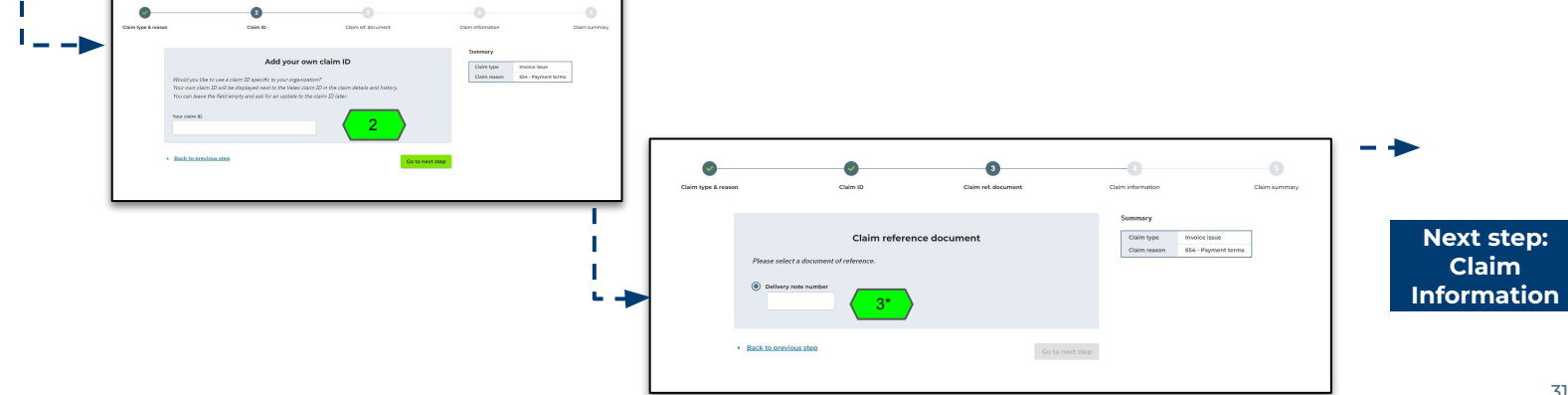

### <span id="page-31-0"></span>**4.Open a claim 2/3**

- 1. **\*P/N details table** where user is requested to provide P/N information
- 2. \*Warning message: Any P/N entered into the P/N table will be checked for existence against the reference document used. A P/N not existing in the ref doc will not be accepted.
- 3. \*Warning message: Overdelivery case explanation.
- 4. **Claim subject**
- 5. **\*Handling unit number** (for parcel related issue). This step can be customized differently for each claim.
- 6. **Comments**. This step can be customized differently for each claim.
- 7. **Attachments:** always present but adding attachments is optional.
- 8. **'Go to next step'** button redirects to the claim summary.

**\*NOTE**: In the **Claim information step** the **P/N details table** (1) , **warning messages** (2&3) & the **Handling unit number** (5) fields can appear or not depending on the claim reason. Depending on the severity of your issue, you may have to fill different information.

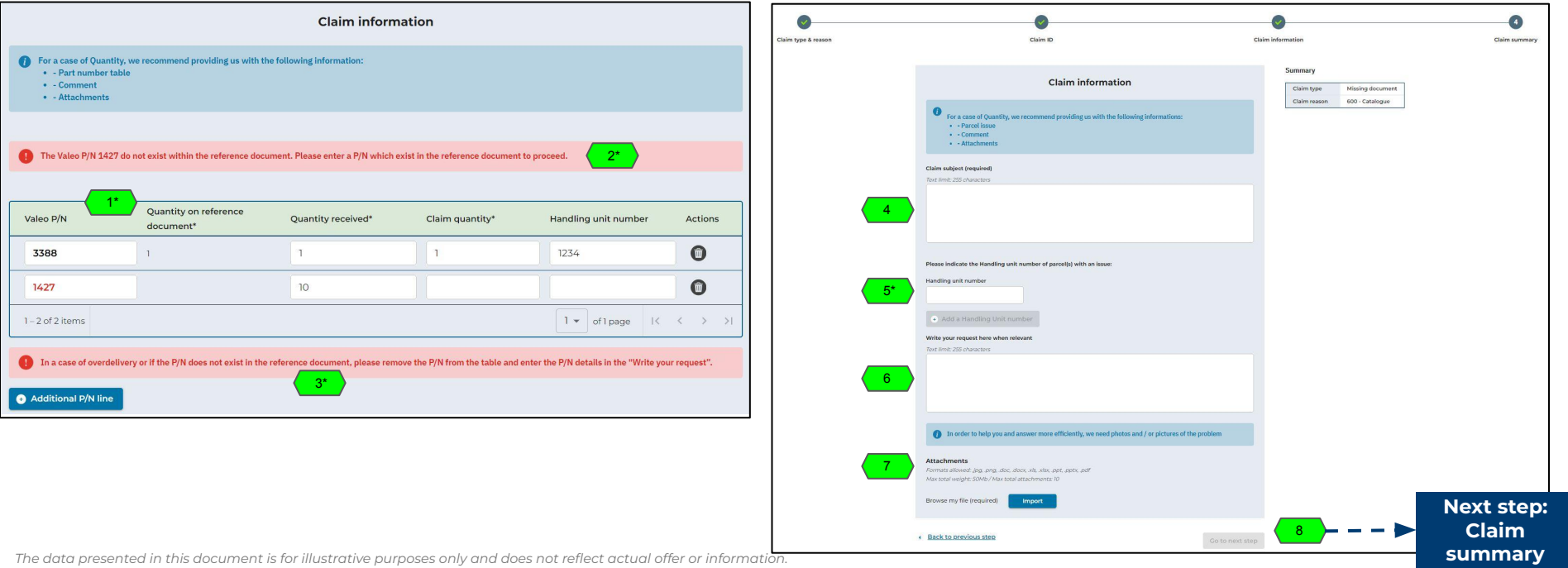

## <span id="page-32-0"></span>**4.Open a claim 3/3**

- 1. Claim summary screen summarizing all informations given during the claim opening process
- 2. **'Send my claim'** button opens the claim & sends it to Valeo Customer Service
- 3. Pop-in with confirmation that the claim has been registered and is now visible in the Claims history portal screen.

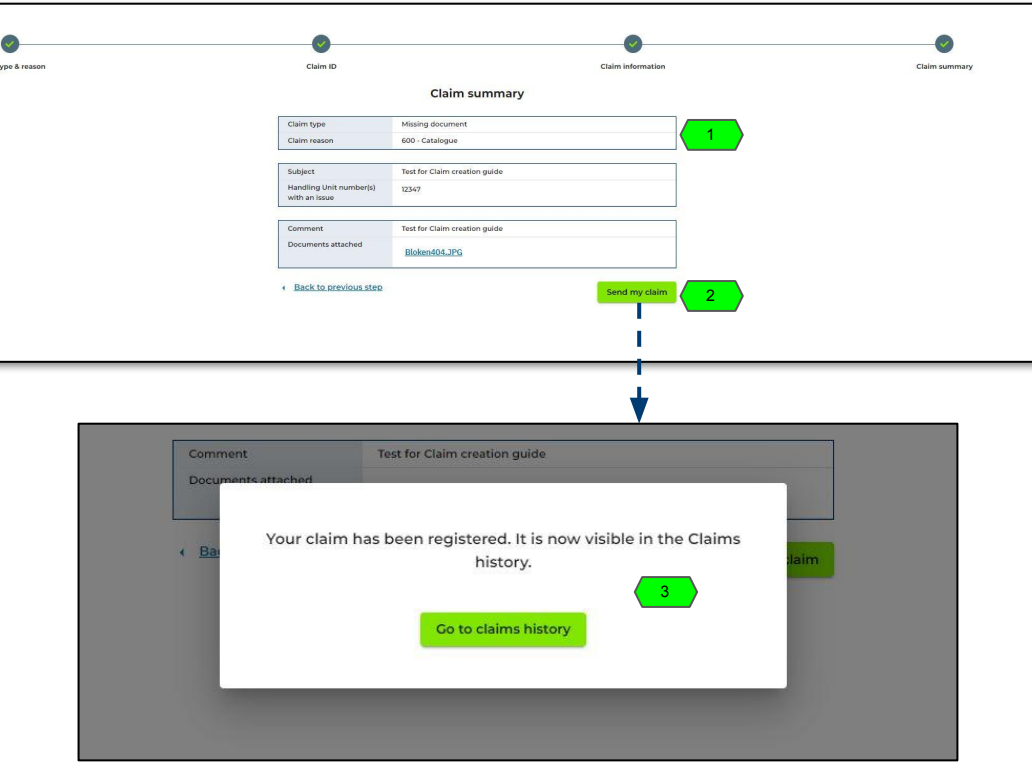

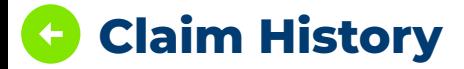

### **Claim History Columnation Consuming Consuming Consuming Consuming Consuming Consuming Consuming Consuming Consuming Consuming Consuming**  $\mathbf{C}$  **and select 'Claim history'**

Claims, Requests & Warranty

Open a claim

Claims history

- 1. Actions column: Looking glass redirect to the **Claims details** of the row
- 2. **Claim status** & **Decision** can be be consulted.
- 3. **Claim credit / debit note number** will be displayed when issued by Valeo. The documents can be downloaded from the **Invoices screen**.

**Claims history** 

All decisions **Clear filters** 

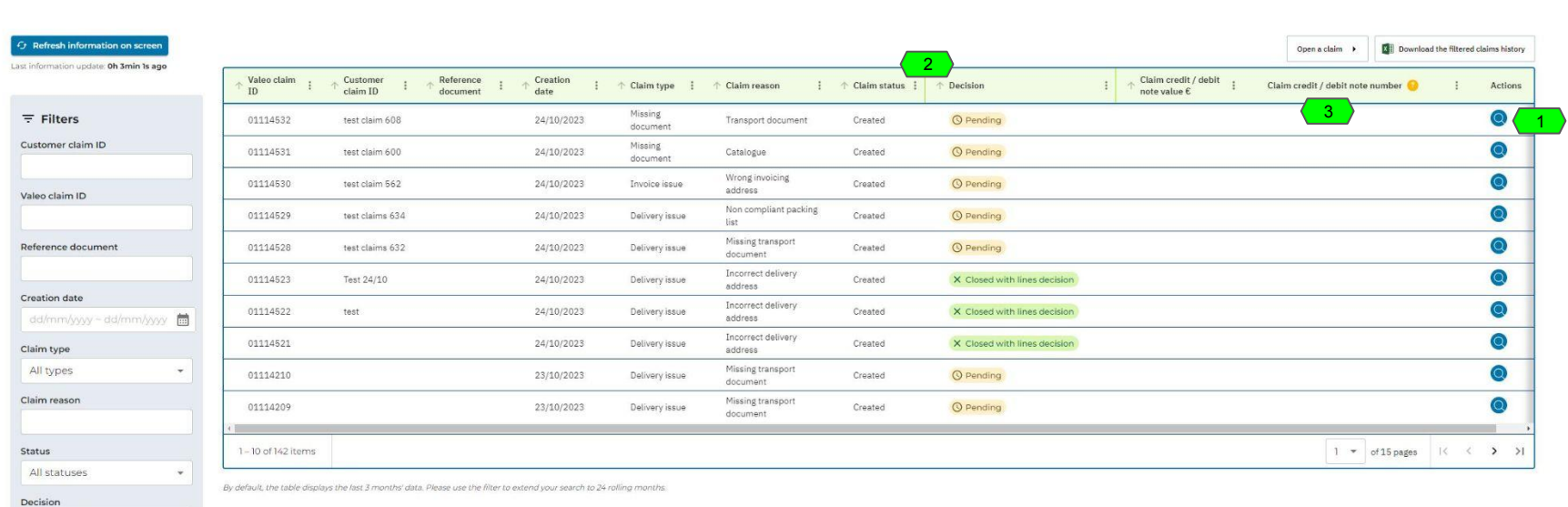

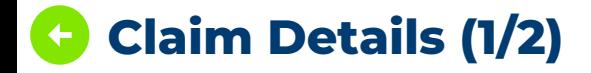

- 1. **Basic claim information #1:** Valeo Claim ID, Customer claim ID, status, creation date, type, reason & reference document (if applicable)<br>2. **Basic claim information #2:** Handling unit numbers, Claim subject, Problem de
- 2. **Basic claim information #2:** Handling unit numbers, Claim subject, Problem description, Attachments (downloadable)
- 3. **P/N table:** available whenever the claim contain a specific P/N information
- 4. **Decision:** Pending, Accepted, Rejected, Closed with lines decision
- 5. **Update the claim** / **Claim cancellation request**: Explained in the next slide

#### **Claim details**

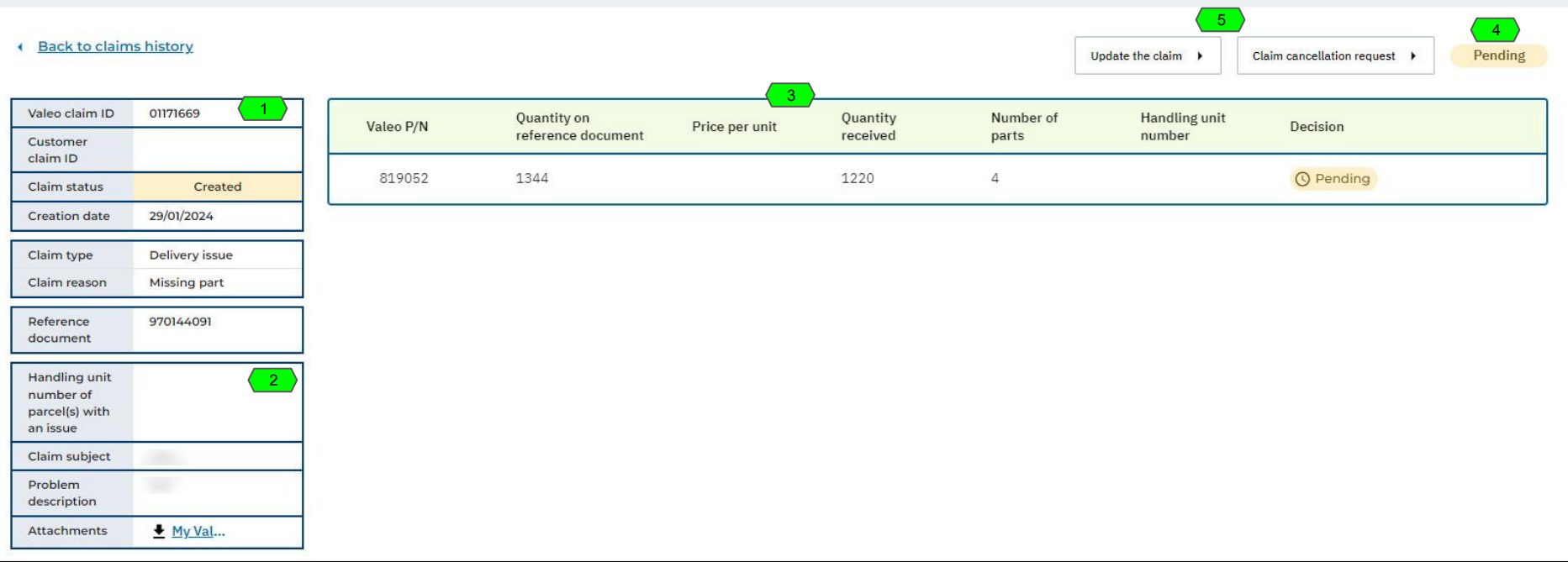

### **Claim Details (2/2) - Update the claim / Claim cancellation request**

- 1. **Update the claim button:** Opens the claim update window
- 2. Customer can add the text with **additional information**
- 3. Customer can add **additional attachments.** The indicated limits of number & size of attachments still apply.
- 4. **'Confirm my claim update'** button sends the update to Valeo Customer Service
- 5. **'Claim cancellation request'** button opens the claim cancellation confirmation pop-in
- 6. Proceeding with asking for the cancellation: The customer cannot cancel the claim itself, the claim cancellation request is sent to Valeo Customer Service and they perform the action.

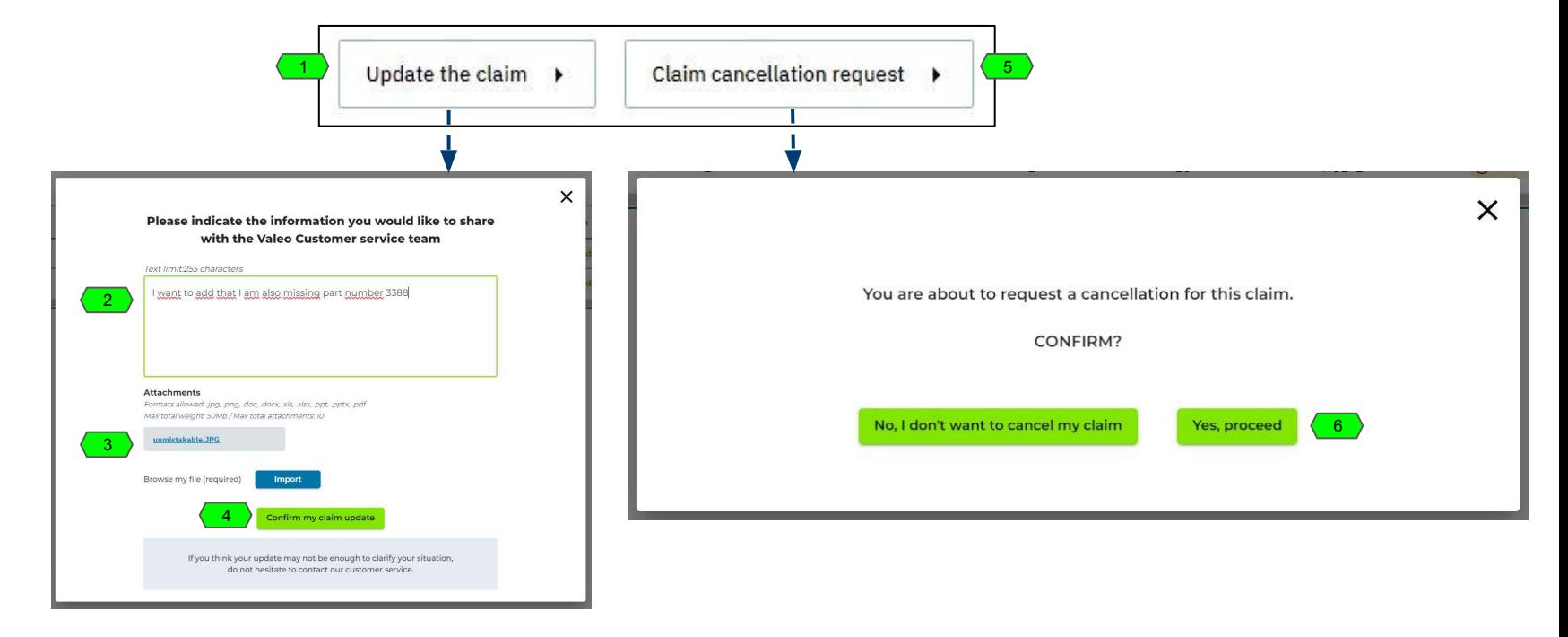

## **4. Warranty claims history Coto main menu 'Claims, Requests**

Claims, Requests & Warranty

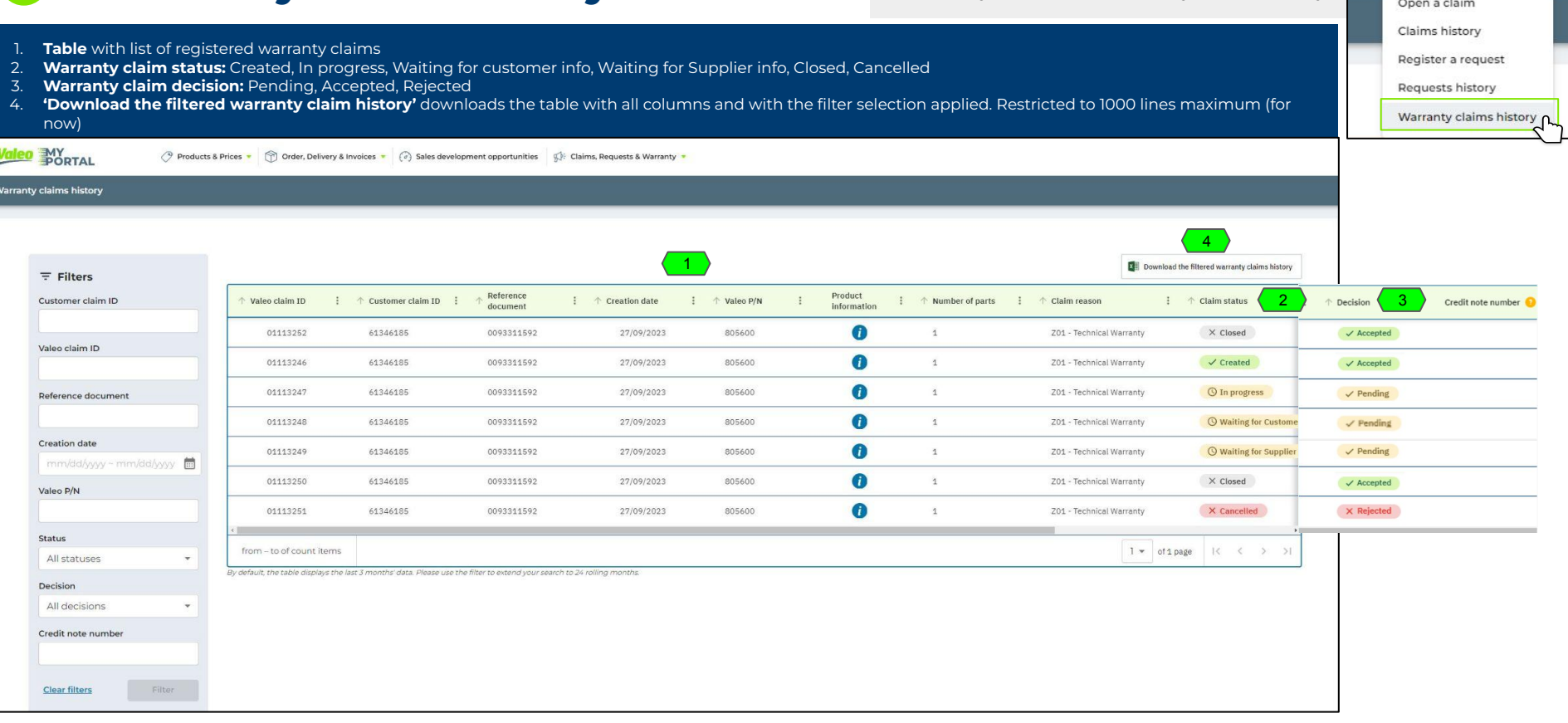

# **Requests Access Active Product Catalog for US and Mexico**

# **DIGITAL INTERFACE CONNECTING VALEO SYSTEMS**

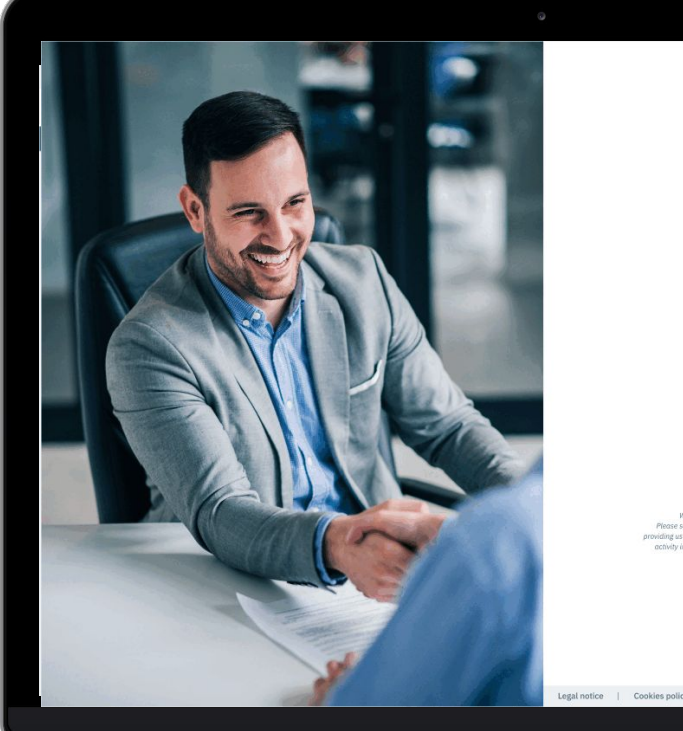

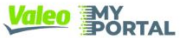

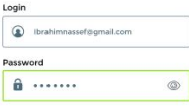

Remember my email I lost my password

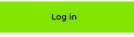

Would you like to become a Valeo Service Africa & Overseas customs Please send us an e-mail to the following address; ysgo.contact.mailbox@valeo.com ting us with information about your company and specifying the country and the type of tivity in which you operate. One of our sales representatives will contact you shortly.

Legal notice | Cookies policy | GDPR

@ Convright 2022 - Valen Service

### **4.Register a request**  $\leftarrow$

#### **Go to main menu 'Claims, Requests & Warranty' and select 'Register a request'**

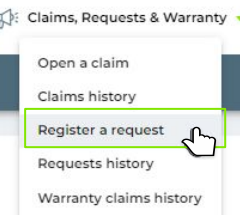

- 1. List of **requests reasons** (Customizable in Back-office)
- 2. Free space for **Request subject** and **Request details** (mandatory fields)
- 3. **'Register a request'** button

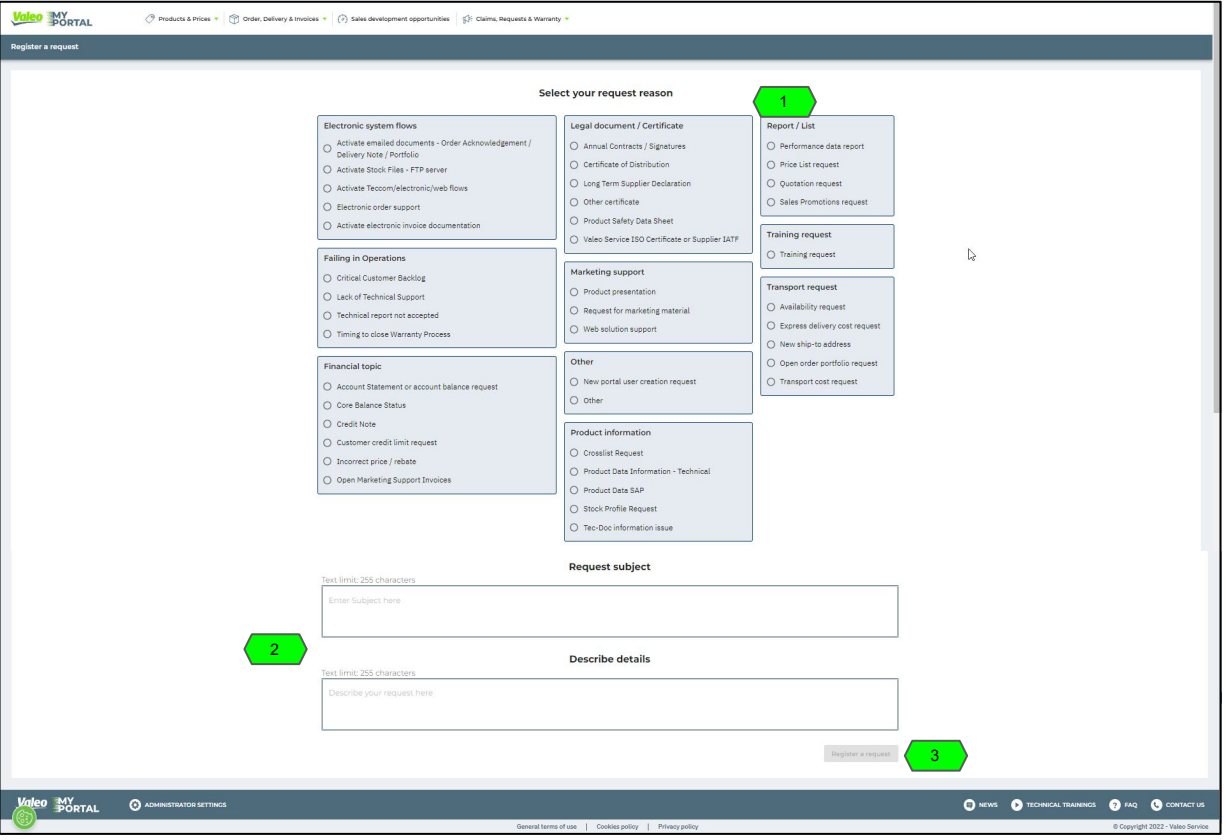

## **Go to main menu 'Claims, Requests 4.Request history & Warranty' and select 'Request history'**

**Requests hist** 

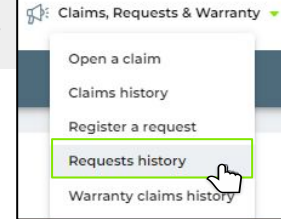

1. **Table** with list of registered requests and their statuses (Open, Closed, Cancelled)

- 2. **Looking glass** icone at the end of each row redirects to **Request details** screen
- 3. **'Register a Request'** button redirects to the 'Register a Request' screen

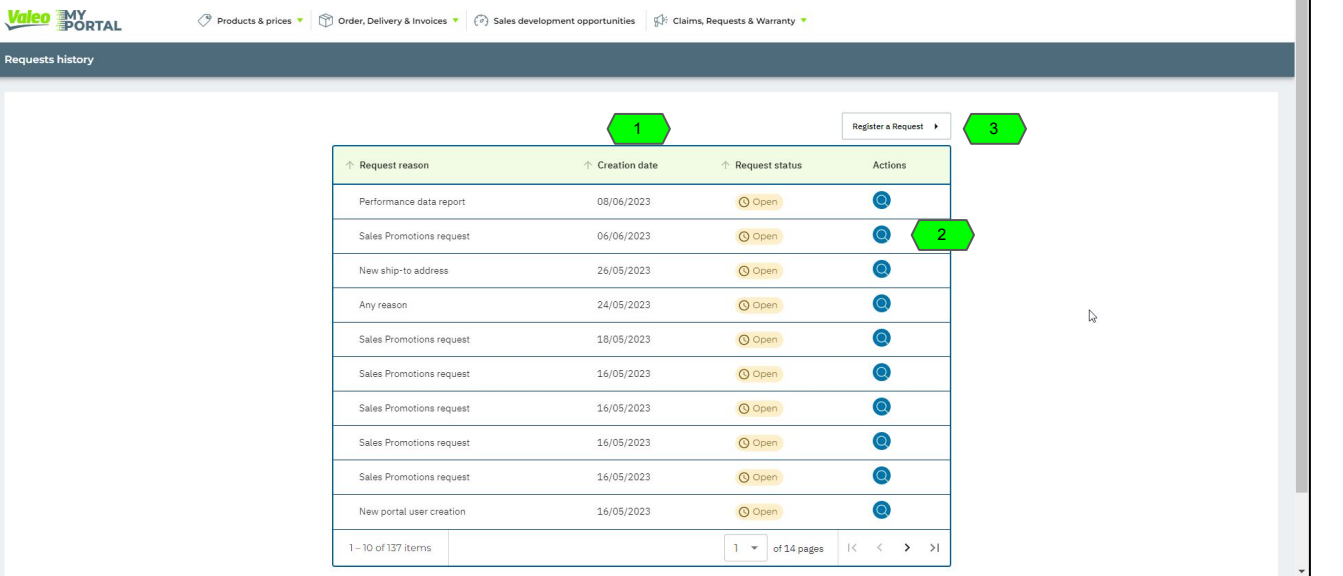

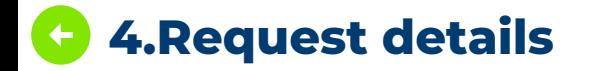

- 1. **Basic request information**
- 2. **Request status** displayed (Open, Closed, Cancelled)

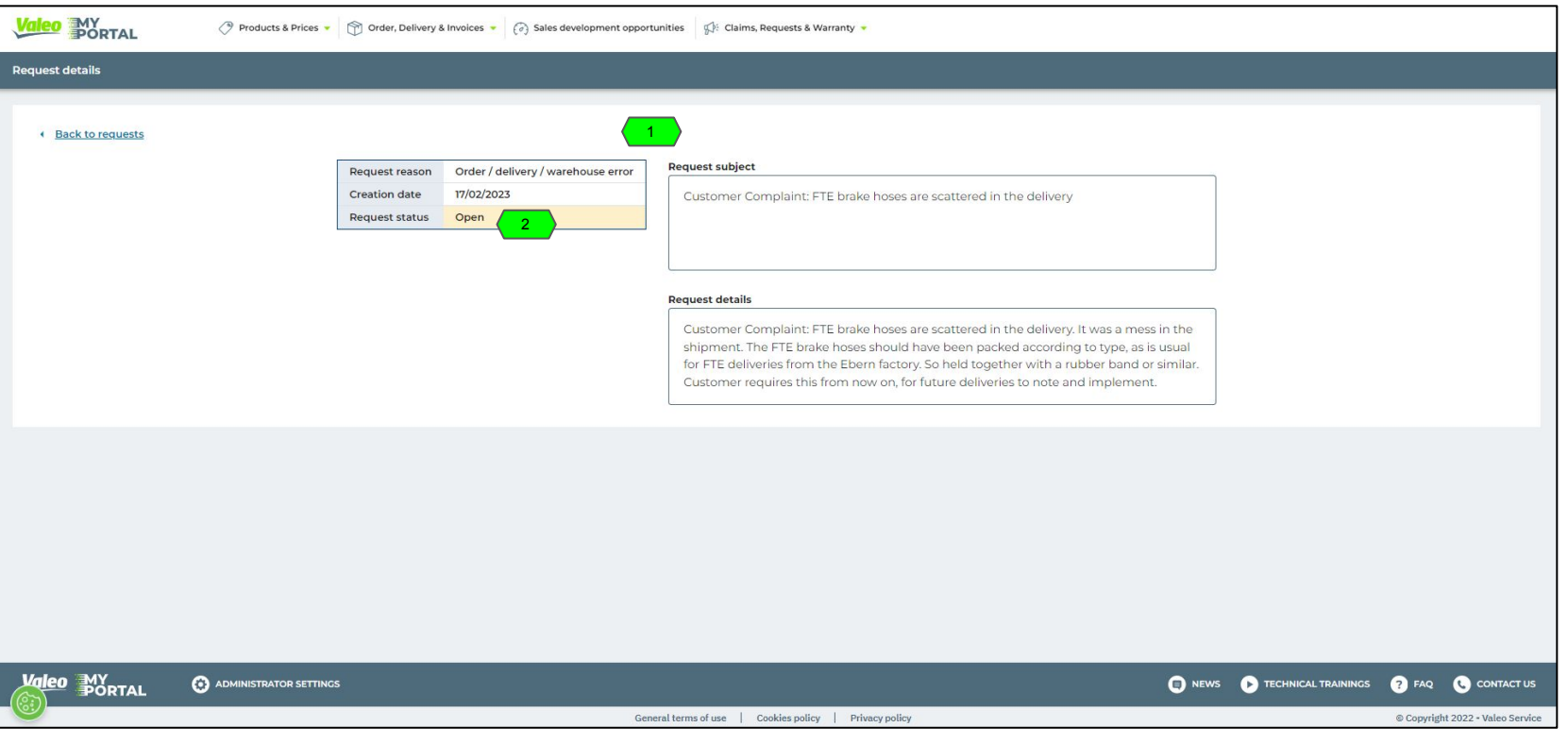

# **Stock Availability Access Active Product Catalog for US and Mexico**

# **DIGITAL INTERFACE CONNECTING VALEO SYSTEMS**

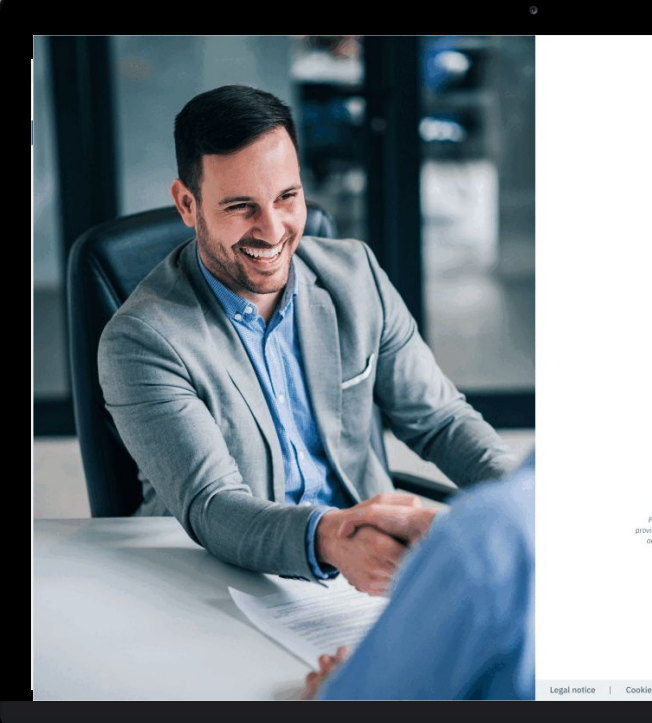

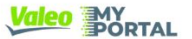

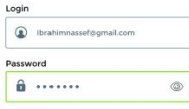

Remember my email I lost my password

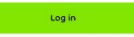

Nould you like to become a Valeo Service Africa & Overseas custos ase send us an e-mail to the following address; ysgo.contact.mailbox@valeo.com te us with information about your company and specifying the country and the type of vity in which you aperate. One of our sales representatives will contact you shortly

Legal notice | Cookies policy | GDPF

8 Conveidht 2022 - Valen Service

### **5.Stock availability check per P/N (1/2)**  $\leftarrow$

**Click the button in the right upper corner of the Panel screen to display the pop-in with the Stock availability check per P/N**

**Enter Valeo P/N & choose a ship-to address to check stock availability** 

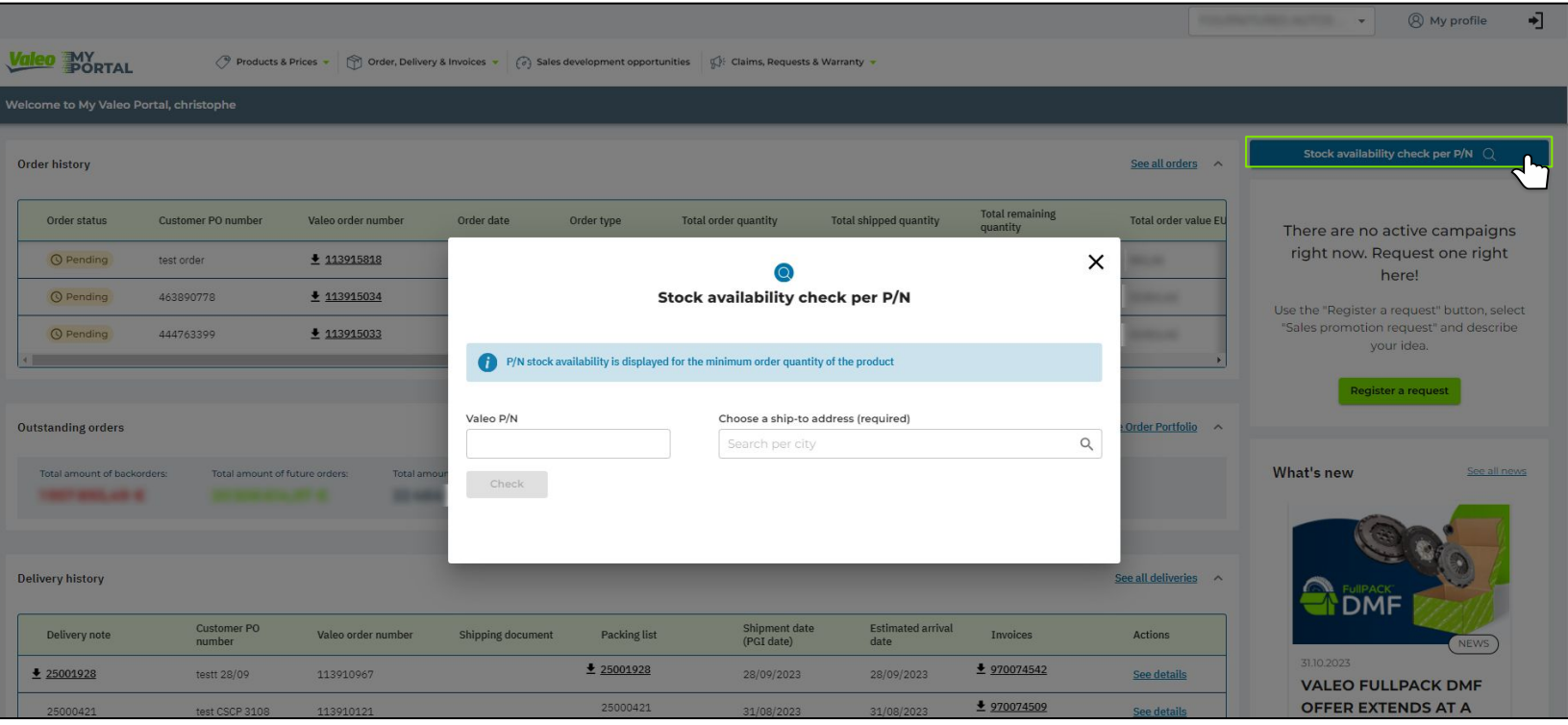

### **5.Stock availability check per P/N (2/2)** G

#### **Various data display scenarios are possible**

**Valent Row Address to Property Association** 

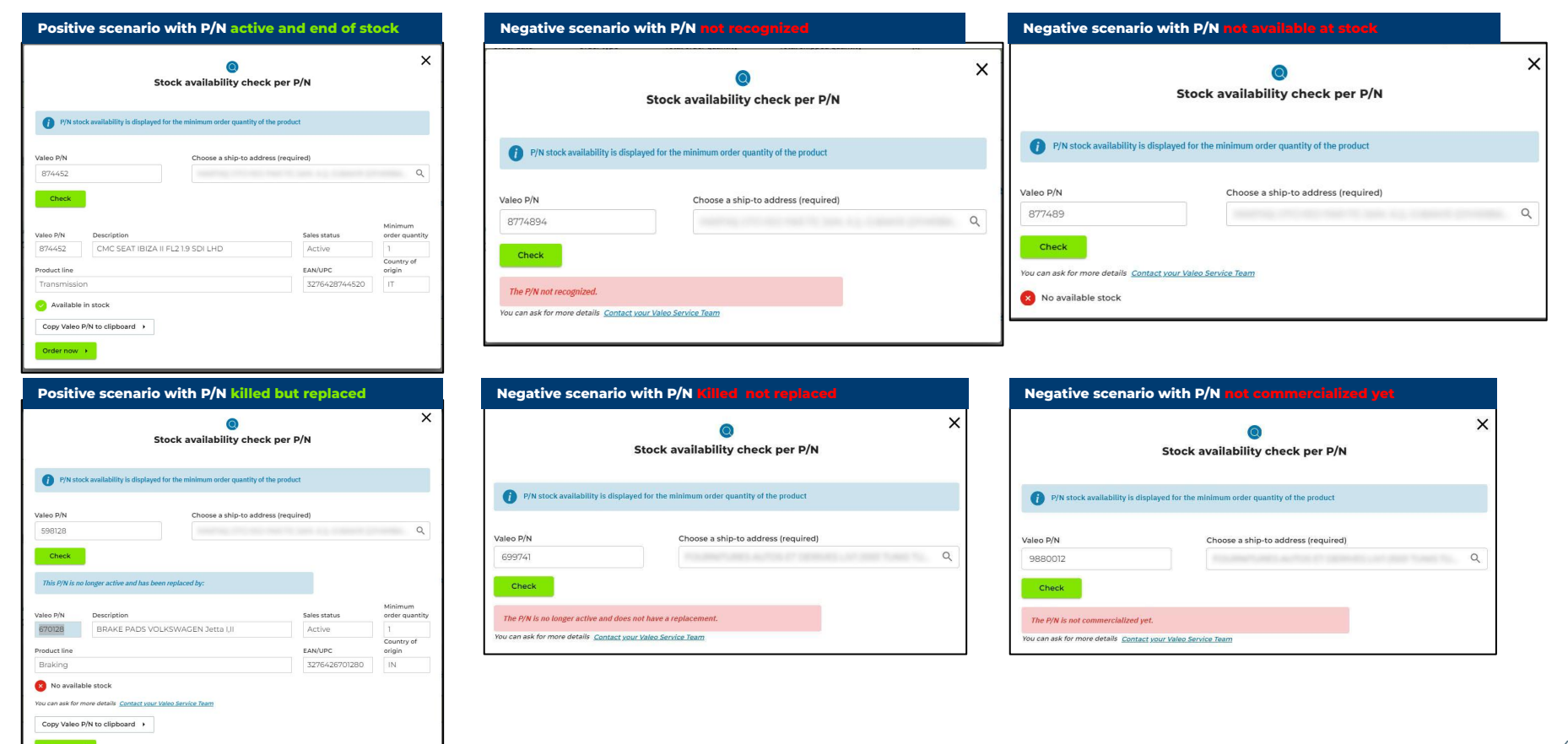

# **Profile Access Active Product Catalog for US and Mexico**

# **DIGITAL INTERFACE CONNECTING VALEO SYSTEMS**

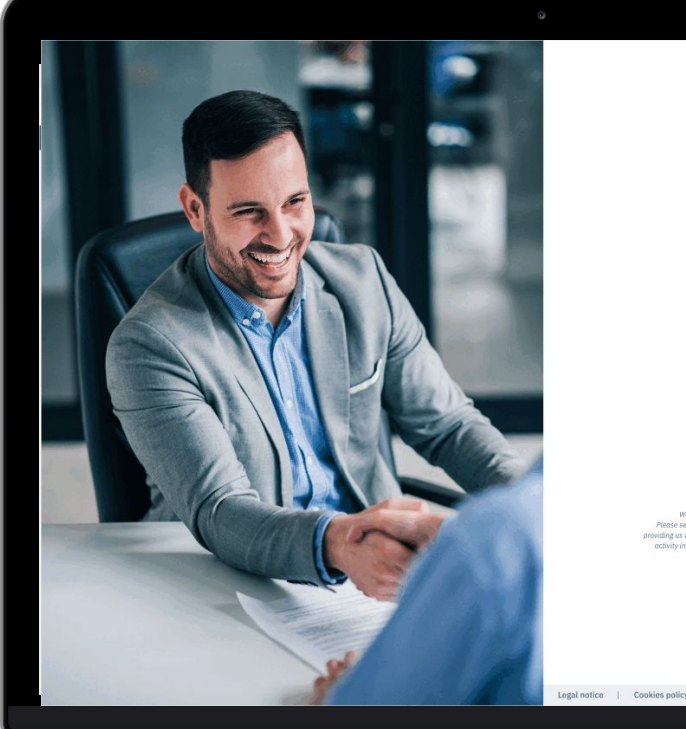

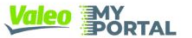

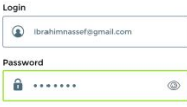

Remember my email I lost my password

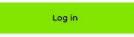

Would you like to become a Valeo Service Africa & Overseas custos ase send us an e-mail to the following address; ysgo.contact.mailbox@valeo.com ing us with information about your company and specifying the country and the type of tivity in which you operate. One of our sales representatives will contact you shortly.

Legal notice | Cookies policy | GDPF

@ Convright 2022 - Valen Service

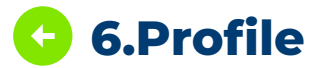

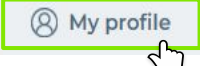

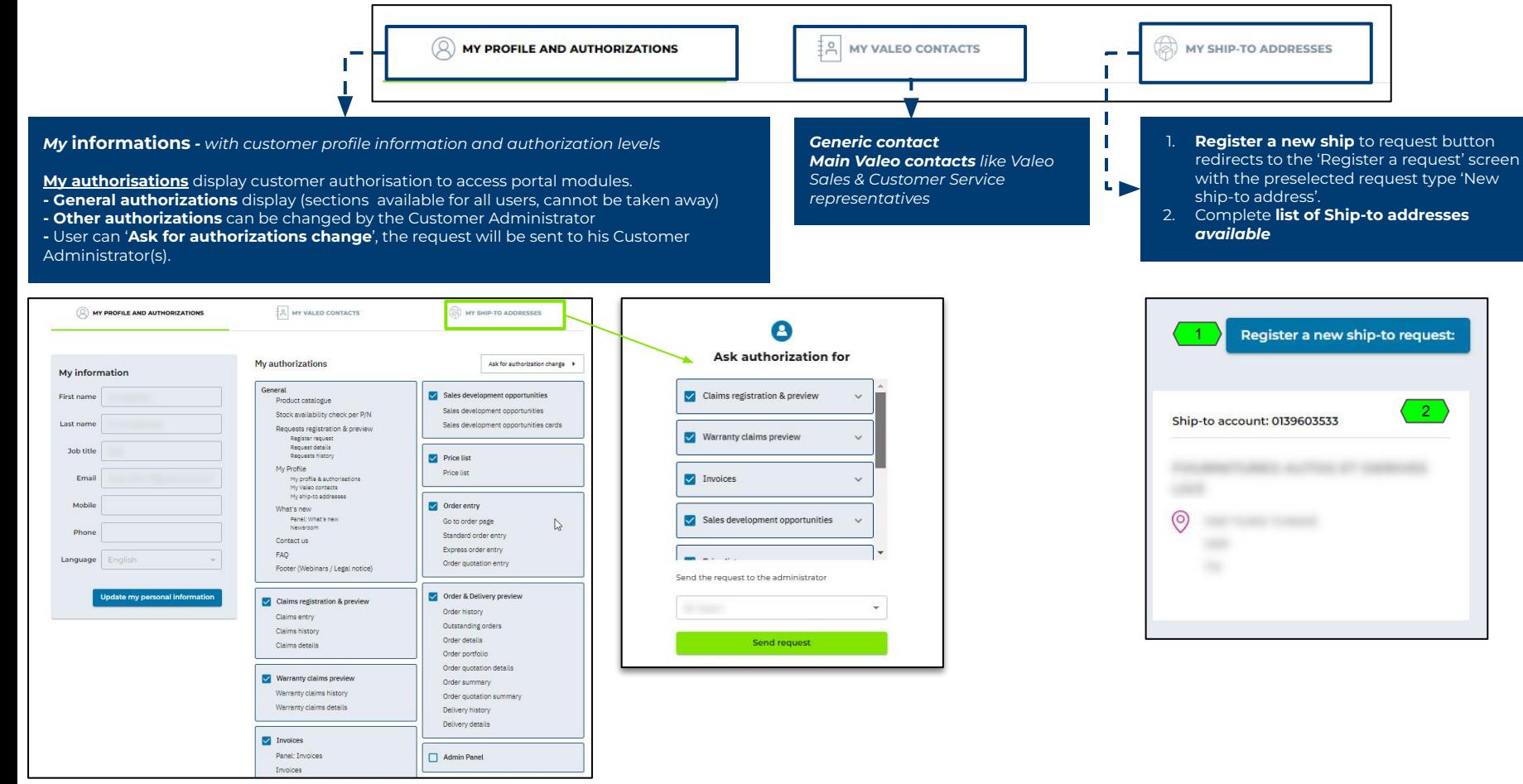

*The data presented in this document is for illustrative purposes only and does not reflect actual offer or information.*

## **Newsroom Access Active Product Catalog for US and Mexico**

# **DIGITAL INTERFACE CONNECTING VALEO SYSTEMS**

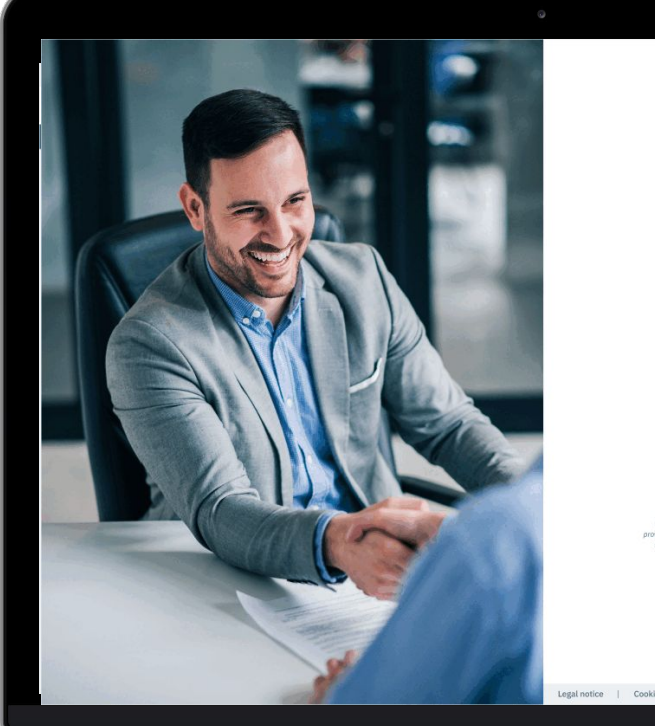

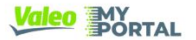

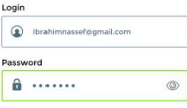

Remember my email I lost my password

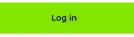

Would you like to become a Valeo Service Africa & Overseas custos ease send us an e-mail to the following address; ysgo.contact.mailbox@valeo.cor ing us with information about your company and specifying the country and the type of tivity in which you operate. One of our sales representatives will contact you shortly

Legal notice | Cookies policy | GDPF

8 Conveidht 2022 - Valen Service

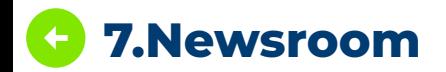

**7.Newsroom Click 'See all news" in the 'What's new' snapshot on the Panel screen** or **"NEWS" in the footer to display the newsroom content**

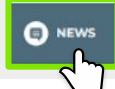

- 1. Newsroom filter (News, Article, Promotion)
- 2. You can download attachment for more information

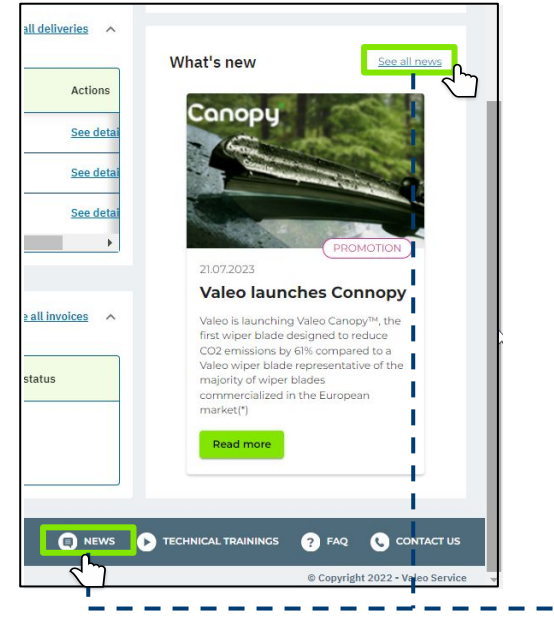

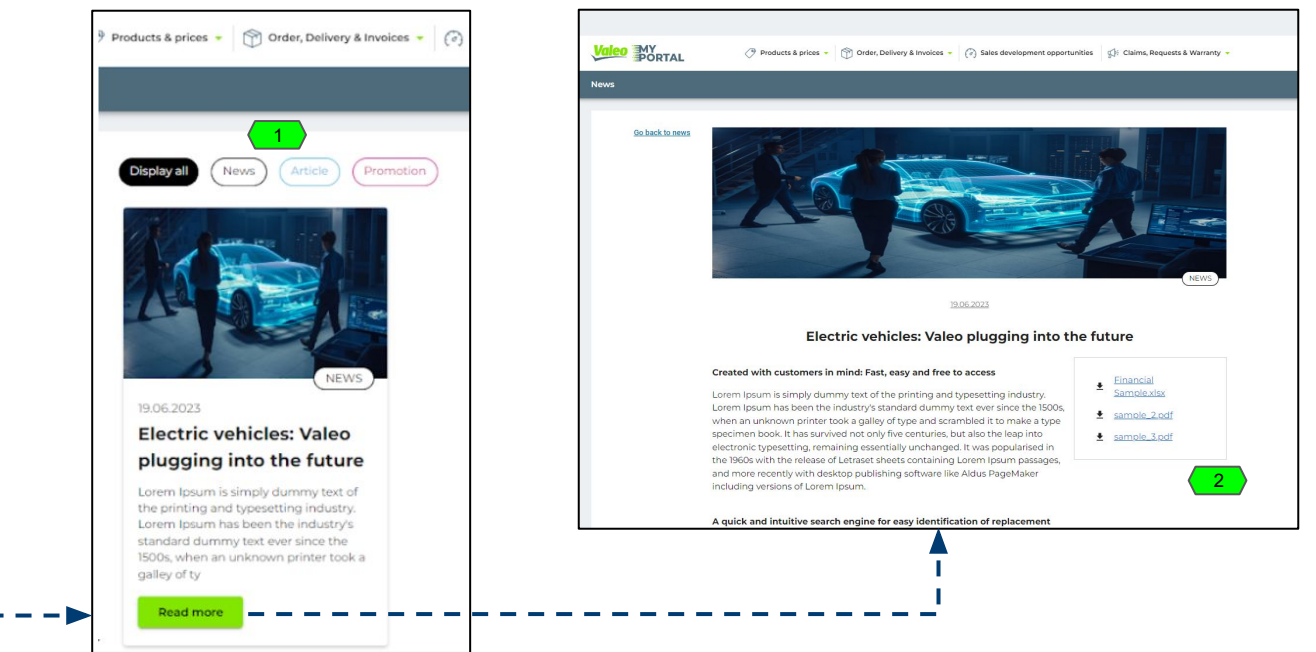

# **Admin**

### **Access Active Product Catalog for US and Mexico**

# **DIGITAL INTERFACE CONNECTING VALEO SYSTEMS**

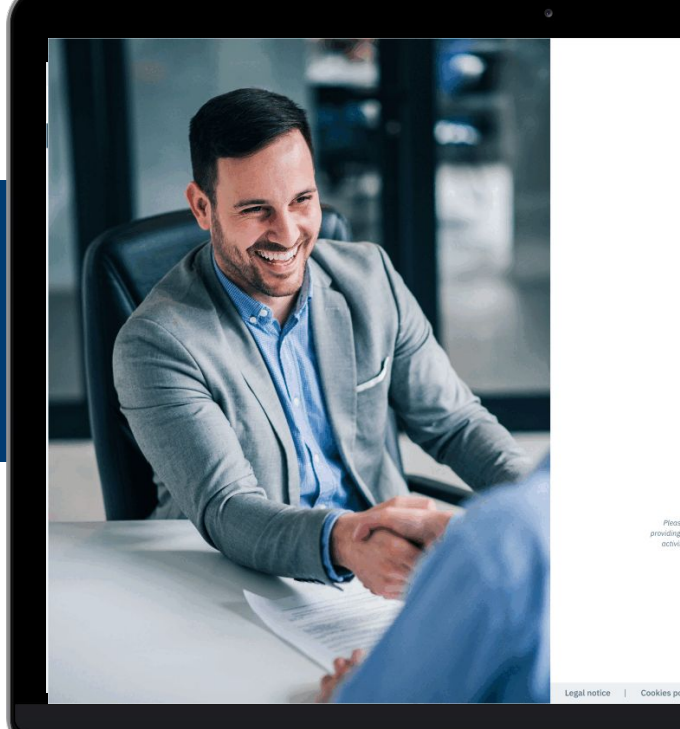

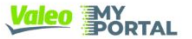

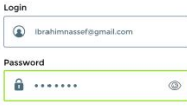

Remember my email I lost my password

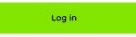

Would you like to become a Valeo Service Africa & Overseas custos ase send us an e-mail to the following address; ysgo.contact.mailbox@valeo.com ing us with information about your company and specifying the country and the type of tivity in which you operate. One of our sales representatives will contact you shortly.

Legal notice | Cookies policy | GDPF

@ Convright 2022 - Valen Service

### **Click the 'ADMINISTRATOR SETTINGS' in 7.Administrator settings: Admin Panel the portal footer to display the Admin Panel**

ADMINISTRATOR SETTINGS

 $\overline{+}$ 

 $\bullet$   $\qquad \qquad \oslash$  My profile

50

User

- **Valeo** MY Products & Prices - M Order, Delivery & Invoices - (2) Sales development opportunities (2): Claims, Requests & Warranty -**Admin Panel** 2 *Sold-to name*Heer email Authorizations Last connection Hoer statu **Account actions** Invoices 8 Order entry Current administrator(s): 27/09/2023  $\sqrt{\phantom{a}}$  Active B Price list Canaral Invoices Order entry Price list General Claims registration & preview A coconcon  $\sqrt{$  Active Warranty claims preview Sales development opportunities Order & Delivery preview Admin Panel **Change administrator** 3 **Resignation of administrato** Invoices Ceneral Claims registration & preview Warranty claims preview C View all users status 4 09/08/2023 X Suspended by VS Division Sales development opportunities Action log rder & Delivery preview 5 Admin Panel **O** To register a new portal user, please contact your Valeo Service customer service with the following informations for the new user: - First Invoices 6 name - Last name - Job title - Email **Action log** address - Mobile phone - Landline phone **Request for a new portal user** User: All administrators \* 7 Organization: Active users in organization:18 Action Date & time DXC Team authorization(s) updated: Added: 28/11/2023 02:10 ORDER ENTRY Current administrator(s): DXC Team authorization(s) updated: Added: PRICE\_LIST 28/11/2023 11:38 Withdrew: INVOICES DXC Team authorization(s) updated: Added: INVOICES 27/11/2023 05:14 *The data presented in this document is for illustrative purposes only and does not reflect actual offer or information.*
- 1. Information about **active users** and list of **administrators**
- 2. **View all users status table**
- 3. **Change administrator / Admin resignation**
- 4. Button '**View all user status'** where Customer Administrators can give/withdraw authorization and block users
- 5. Button '**Action log':** Admins can see which actions were taken by other members of their organization
- 6. **Instruction on** how to request a registration of a new portal user
- 7. Button '**Register a new portal user**' redirecting to the Register a request screen with preselected request type "New portal user request'
- 8. **Account actions**:

**A)** Modify user authorisation: Will open a screen to modify the target authorization

**B) Block user:** Will prevent the targeted user from entering My Valeo Portal **C)** Suspended or Blocked (For ex: Flagged as suspicious and therefore forbidden to connect for the moment). This icon symbolize that an action has been taken either by an Administrator or by a Valeo Key-user. The name change (Admin can Block, Valeo Key-user can suspend). A Valeo Key-user can go over the authority of a Customer Administrator.

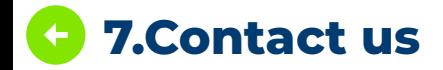

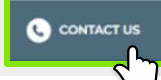

- 1. **Buttons** with redirection to '**Register a request**' or '**Open a claim**' screens
- 2. **Valeo Account Team** contacts
- 3. **Generic contact** is outlined in green color and is the preferred method of contact with our team

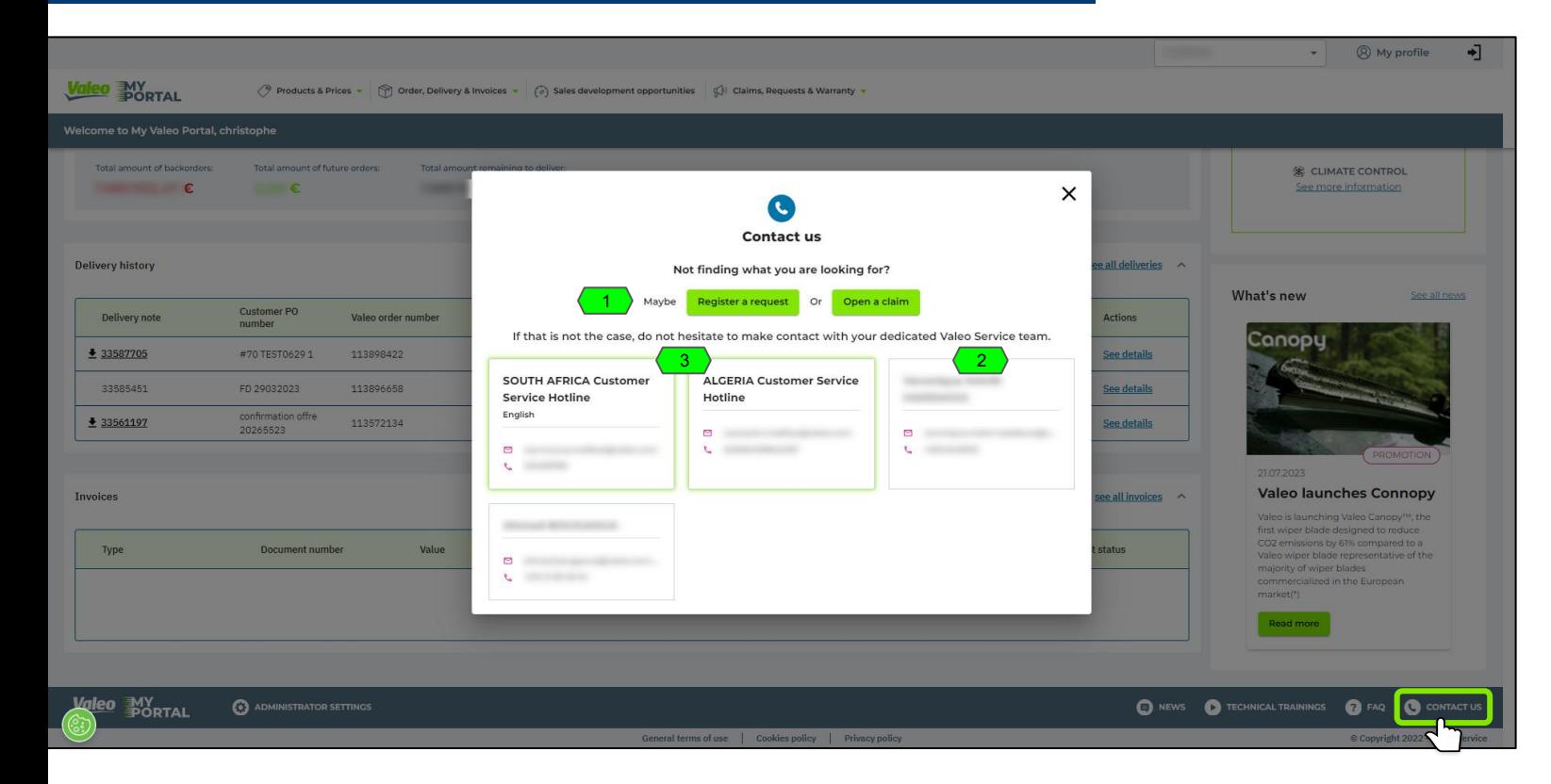

### **7.FAQ (Frequently Asked Questions)**  $\leftarrow$

**Click 'FAQ' in the portal footer to display the 'Frequently Asked Questions' and the link to the 'User Guide'**

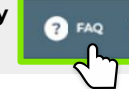

- 1. **Tabs with FAQ categories** grouping questions & answers of one category
- 2. **Question & answer**  use the dropdown button on the right to show/unshow answer
- **3.** Link to **User guide**

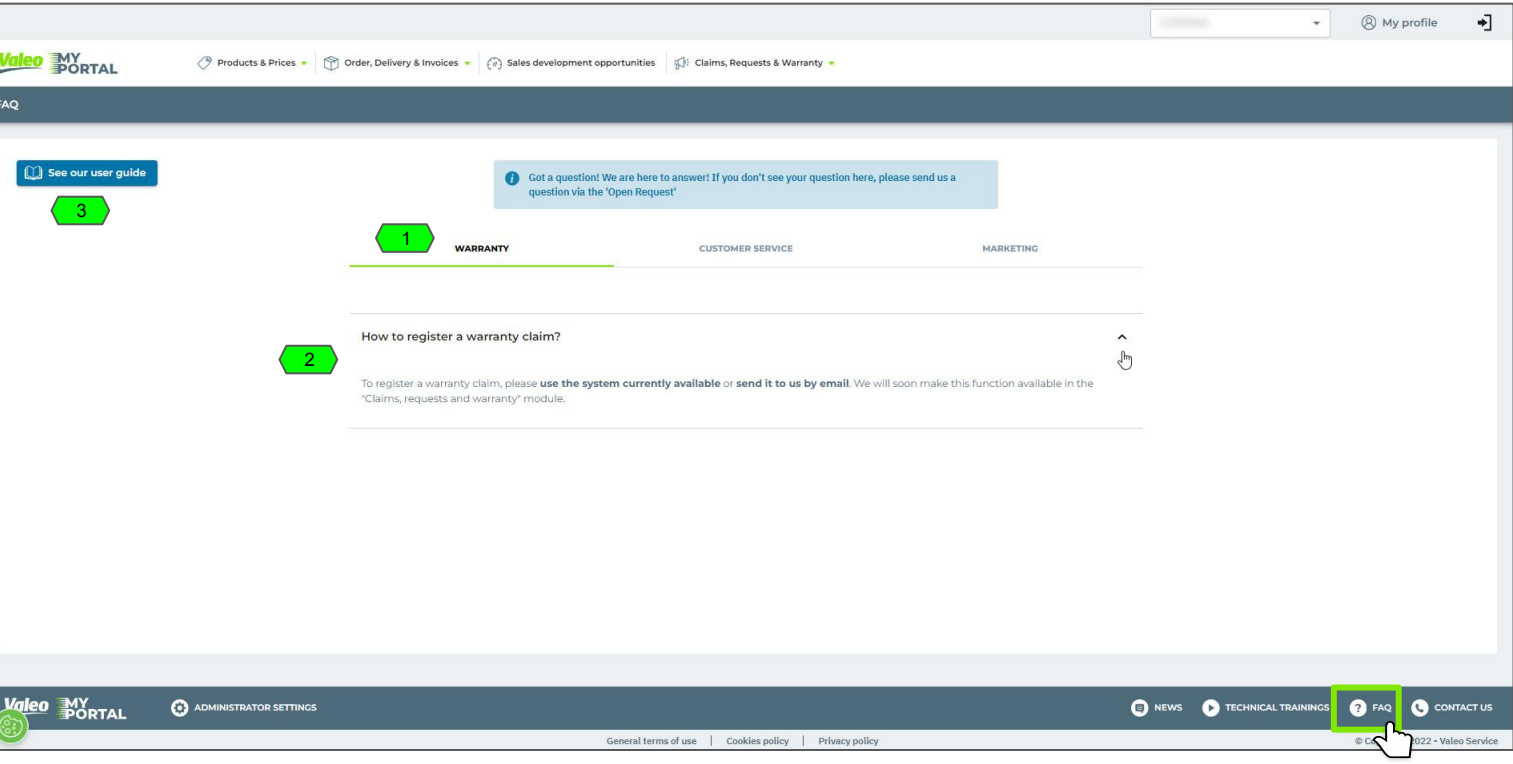